# Builderall-Power Magazin II/2019

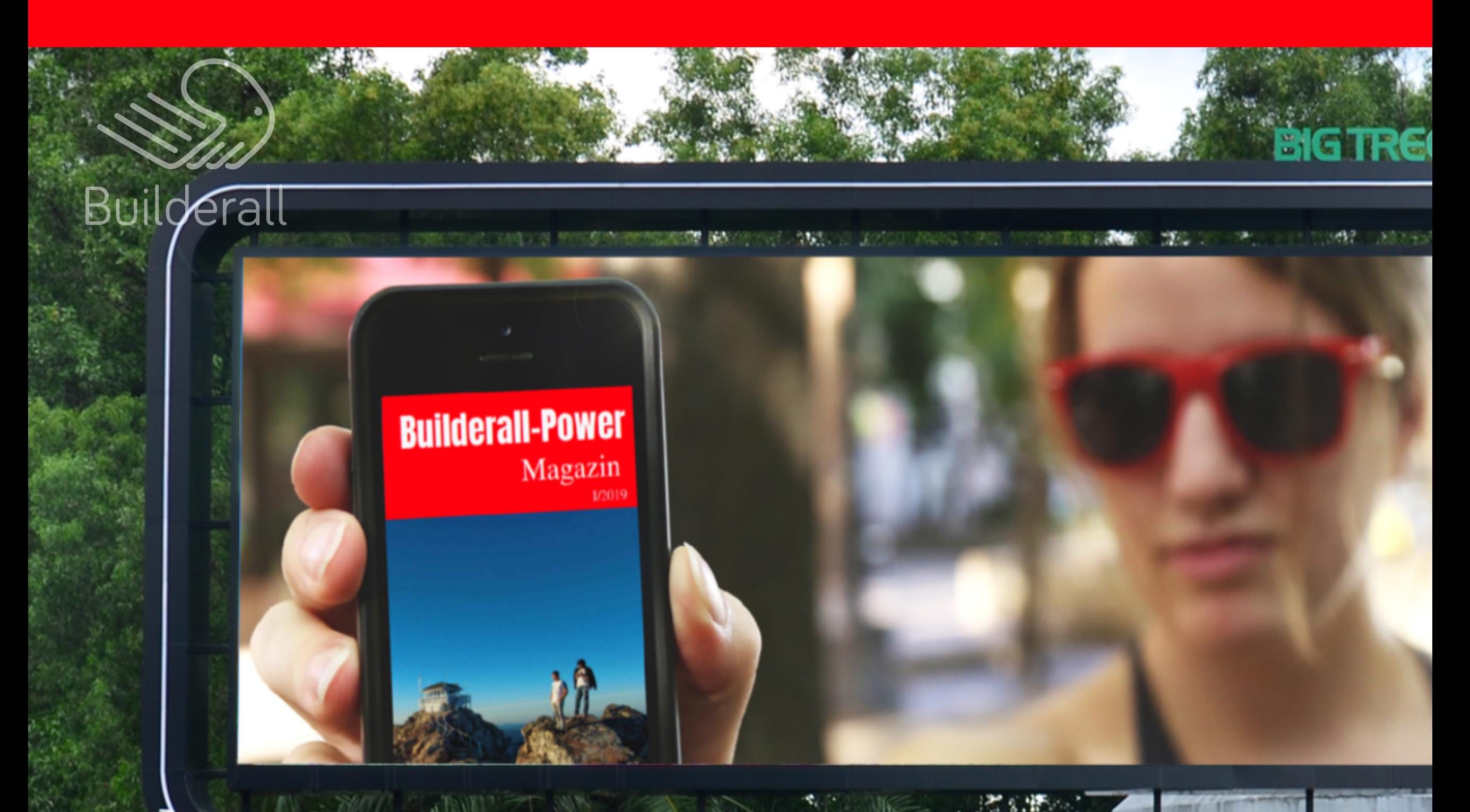

Designstudio - SEO - Magazineditor Postplaner - Partnerprogramm

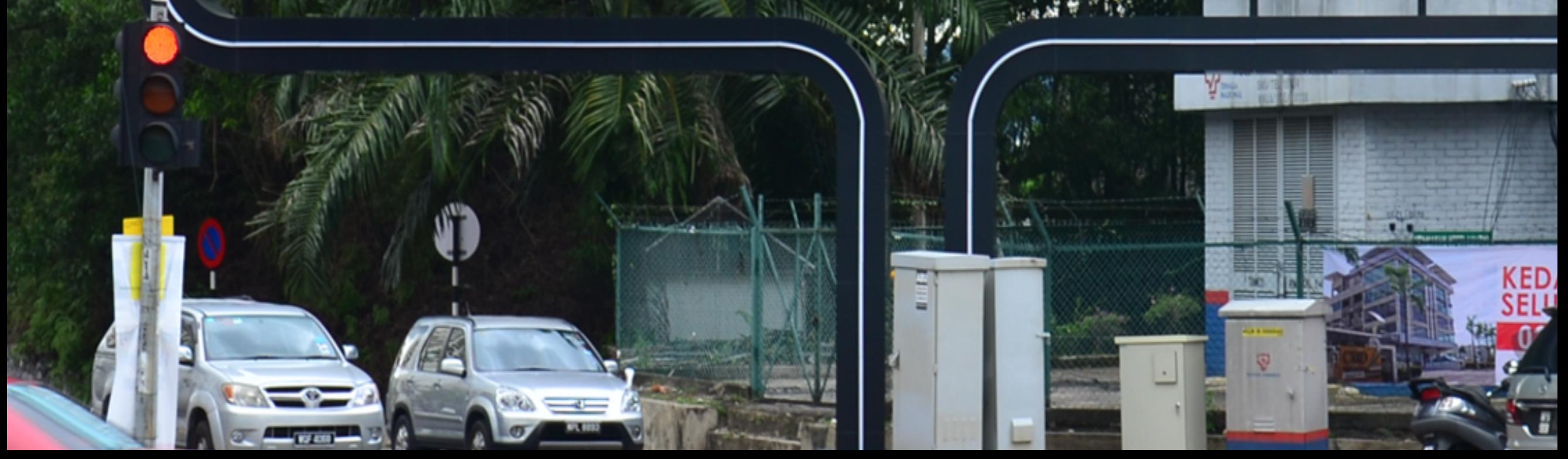

# [INHALT](http://www)

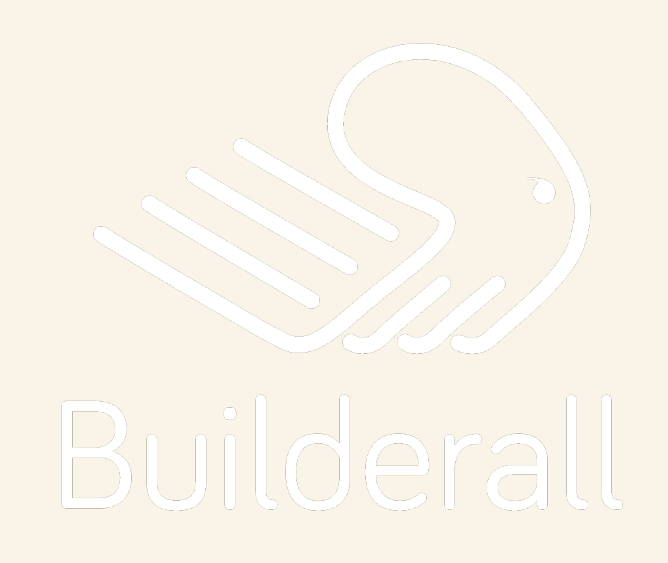

### Design-Studio Design-Studio

Erstellung von Mockups mit dem Builderall Design-Studio

Facebook-Bilder-Posts mit Web- bzw. Downloadlinks versehen

Automatisch zeitgesteuert auf Facebook Fanseiten posten

### Post Planner

Webseiten für Suchmaschinen optimieren

Hochwertige PDF-Magazine entwerfen und in Webseiten einbetten

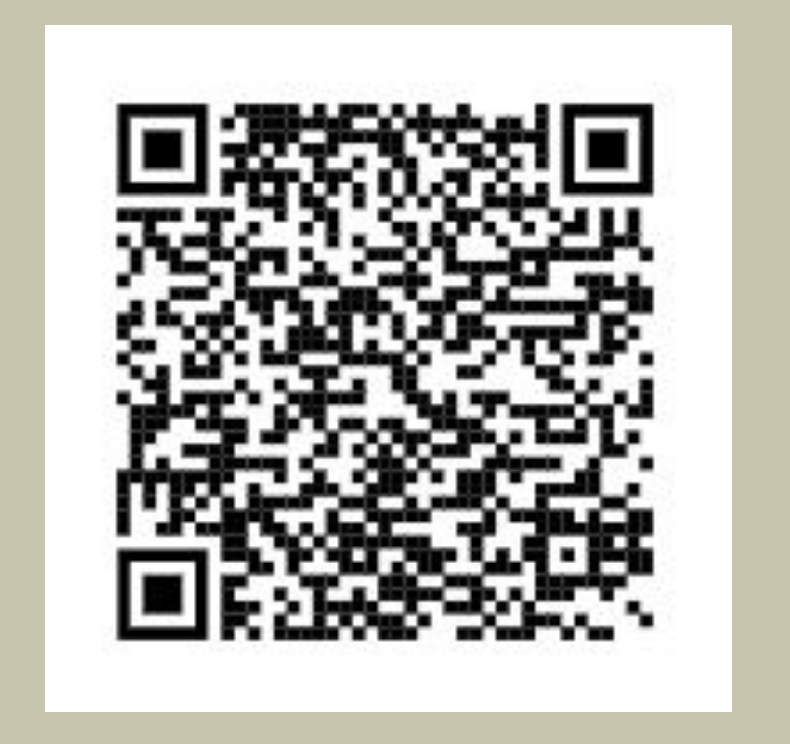

### Magazineditor

### Onpage SEO

Drag and Drop Site Builder Professional Email Marketing Canvas Funnel Builder Email Marketing Workflow Webinar and streaming platform Evergreen Webinar With Ghost Audience eCommerce Magento Installation Professional Magazine Builder IOS / Android App Builder CRM Directory Builder Facebook Messenger Chatbot Professional Checkout Application Your Own Affiliate System Build Your Multi-tier Affiliate System Video Tags Tool Autotag Funnels Site Bot Builder eLearning Platform SMS & WhatsApp Messaging Autopost manager tools

Browser Notifications MockUp Studio Photo Studio and 3D Photo Studio Animated / VSL Video Builder Floating Video Builder Social Proof App Video Wrapper Builderall Business community Transfer Websites and Funnels VA Access Unlimited pages and subdomains Connect up to 15 domains Bandwidth and unlimited visitors Third-party integrations SSTP included Premium local and CDN hosting Ticketing Support System Automatic Daily Backups DDOS Attack Prevention Super Fast Page Loading System

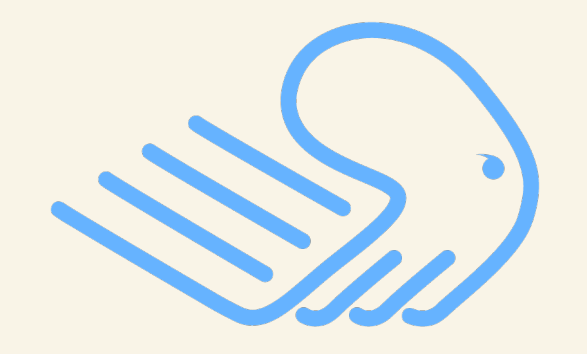

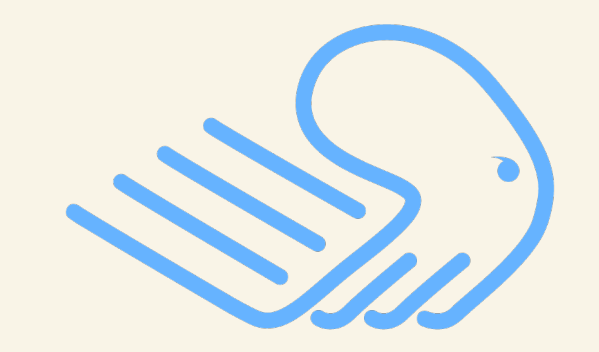

...

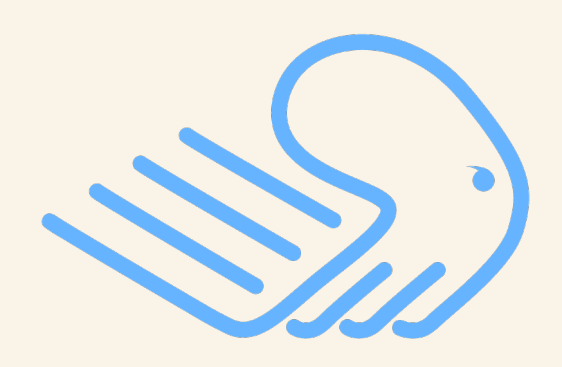

# Eine Plattform Unbegrenzte Möglichkeiten

# EDITORIAL

Marketing bedeutet, bei seinen potentiellen Kunden Aufmerksamkeit für Produkte und Dienstleistungen zu wecken und sich dabei durch eine optimale Präsentation möglichst von seinen Mitbewerbern abzusetzen mit dem Ziel, Produkte und Dienstleistungen erfolgreich zu verkaufen. Deshalb werden aufwändig designte Hochglanzbroschüren und Produktkataloge hergestellt, Messen veranstaltet und alle Möglichkeiten des Internets genutzt, um am Markt bestehen zu können. Builderall bietet eine ganze Anzahl von Tools, die nur dazu dienen, Bilder, Grafiken und Videos ins rechte Licht zu setzen. Ein paar dieser Tools sollen in dieser Ausgabe des Builderall-Power Magazins einmal im Detail vorgestellt werden. Mit ihrer Hilfe kann wirklich jeder Publikationen (wie beispielsweise diese Magazinausgabe) selbst entwerfen (Magazin-Editor), Fotos und Grafiken optimieren und zuschneiden (Fotomanager) und auf genial einfache Art und Weise sogenannte Mockups erstellen (Design-Studio), ohne teure Werbefotografen dafür beauftragen zu müssen. Gerade Mockups, d. h. kleine Produktbilder, die beispielsweise auf Computer- oder Smartphone-Displays angezeigt werden, können jetzt mit Builderall-eigenen Mitteln erzeugt und in verkaufsstarke Webseiten eingebaut werden. Wie das funktioniert, erfahren Sie hier im Detail in einem eigenen Artikel.

Ich wünsche Ihnen viel Spaß beim Ausprobieren...

Mathias Scholz Herausgeber

[www.builderall-power.de](https://eb4.co/b7232fea)

Builderall ist eine eingetragene Marke der amerikanischen Firma e-Business4us Inc.

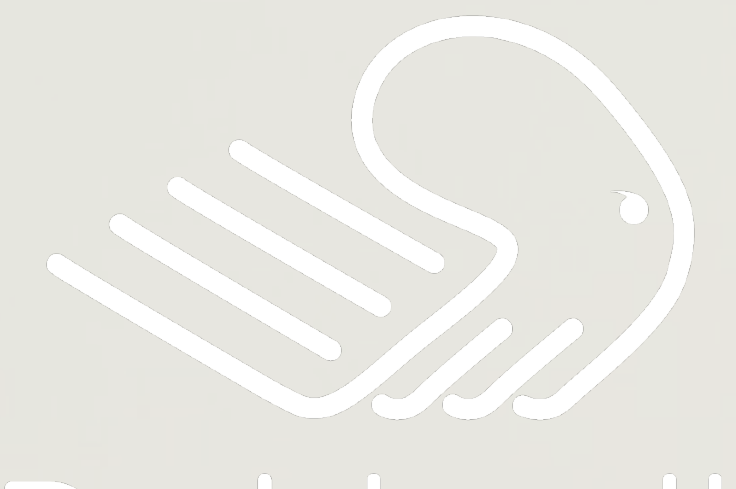

Builderall

# Builderall 3.0

die umfangreichste Zusammenstellung von für das Digitale Marketing unverzichtbarer Tools

Mit Builderall kannst du mit einer einfachen Test-Website beginnen und sie mit Hilfe einer Plattform aufbauen, die mit den fortschrittlichsten und anspruchsvollsten Sales-Funnels und Dutzenden anderer integrierter Funktionen ausgestattet ist. Deshalb ist Builderall die perfekte Lösung für alle kleinen Geschäftsinhaber, die große Unternehmer, Dienstleister, digitale Marketingprofis, Designer, Coaches, Netzwerkprofis und vieles mehr werden wollen.

Erick Salgado - CEO and Founder

Ein typisches Beispiel für ein Mockup ist das auf ein Buchtemplate projezierte Buchcover - hier der ersten Ausgabe des Builderall-Power Magazins...

# Designstudio

# **Builderall-Power** Magazin  $I/2019$

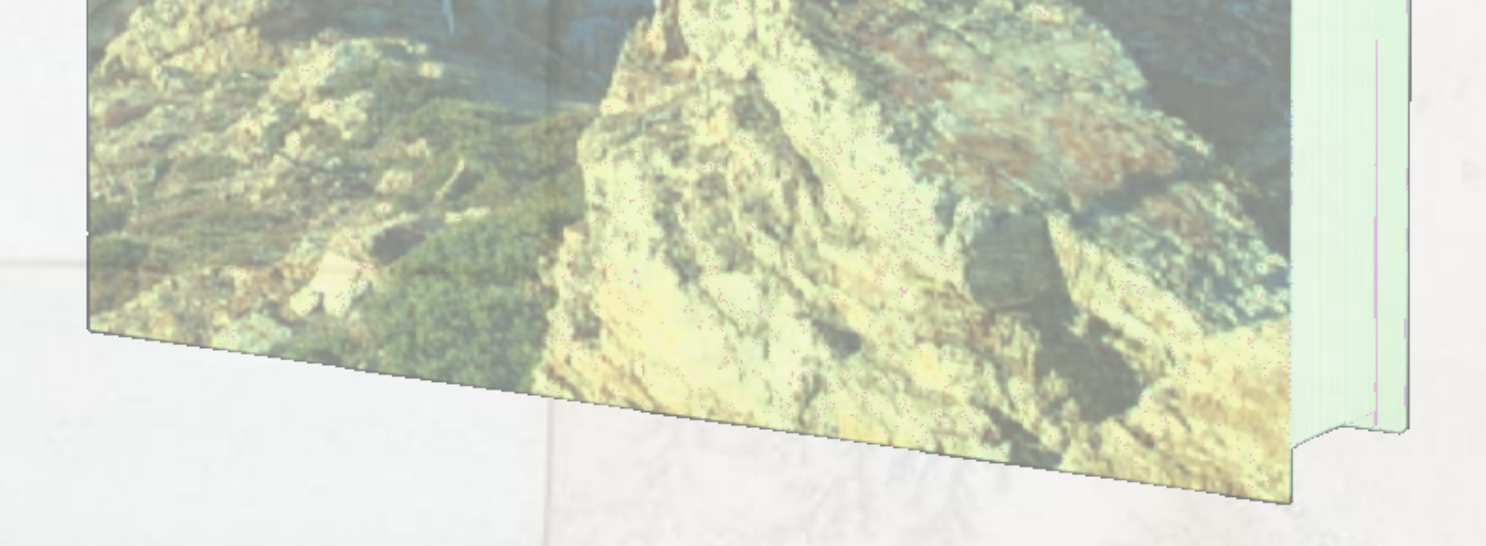

## Erstellung von Mockups mit dem Builderall Design-Studio

In der Welt der Werbung werden Produkte schon lange nicht mehr mittels Fotoshootings in Szene gesetzt, denn das ist gerade für kleine Unternehmen viel zu teuer und viel zu aufwändig. Vielmehr nutzt man die Möglichkeiten der moderenen Computertechnik, um Produktbilder auf beliebige Hintergründe zu projizieren. Ein typisches Beispiel ist wie das Bild zeigt - ein Smartphone, auf dessen Display irgendein von Ihnen ausgewähltes Motiv (hier das Cover des Builderall-Power-Magazins) angezeigt wird. Solche Bilder werden gewöhnlich als Mockups bezeichnet. Zu ihrer Erstellung stellt Builderall das Mockup-Designstudio zur Verfügung.

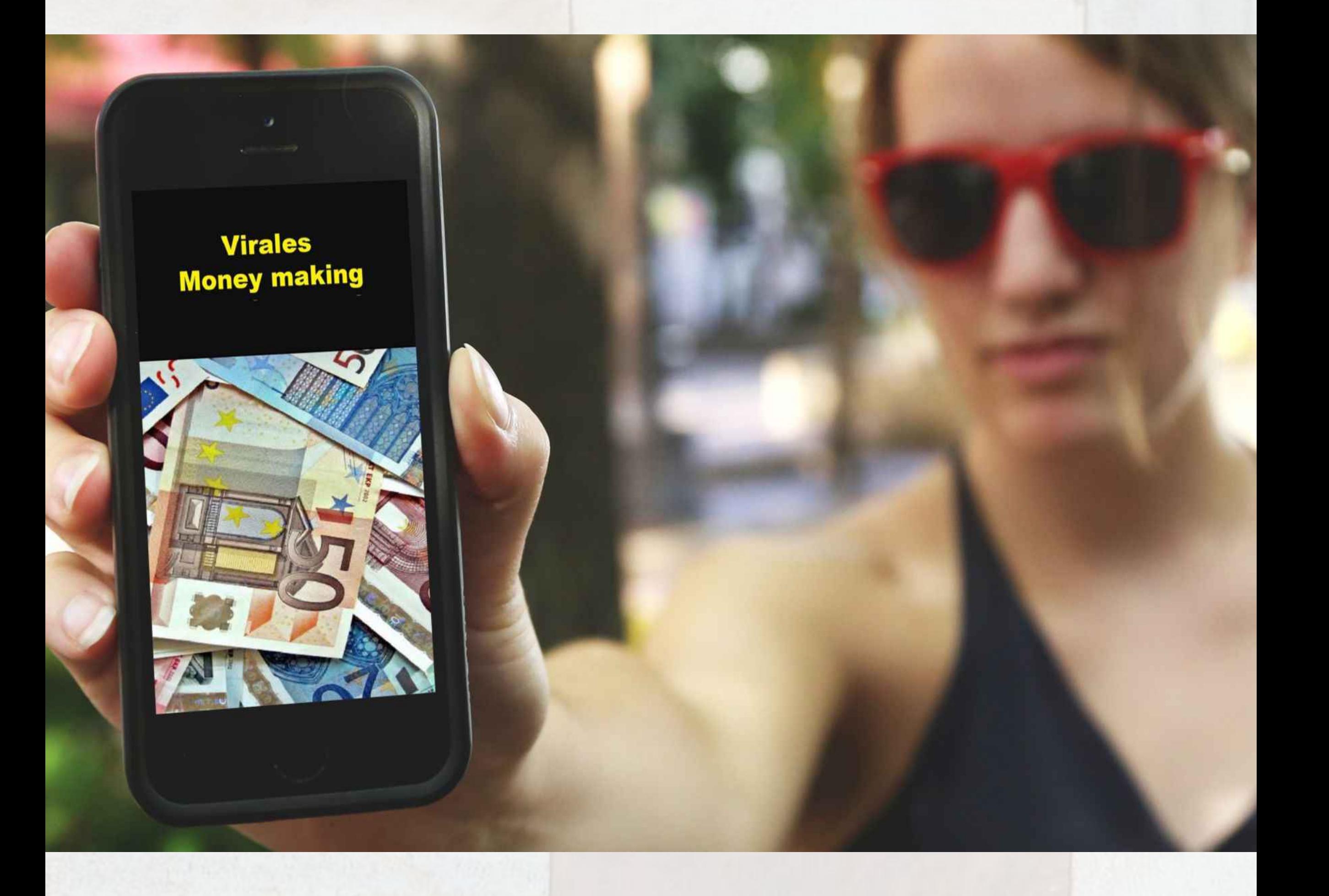

Einen ersten Eindruck, welche Möglichkeiten Mockups bieten, erhält man durch Sichtung der im Mockup-Designstudio standarsmäßig angebotenen Vorlagen, die alle übersichtlich auf einer Auswahlseite angeordnet sind. Die hellblauen Flächen sind dabei die Bereiche, die sie mit eigenen Fotos oder Grafiken füllen können, wobei die Umrechnung in eine entsprechende perspektivistische Form selbstverständlich das Programm übernimmt.

**Design Studio** 

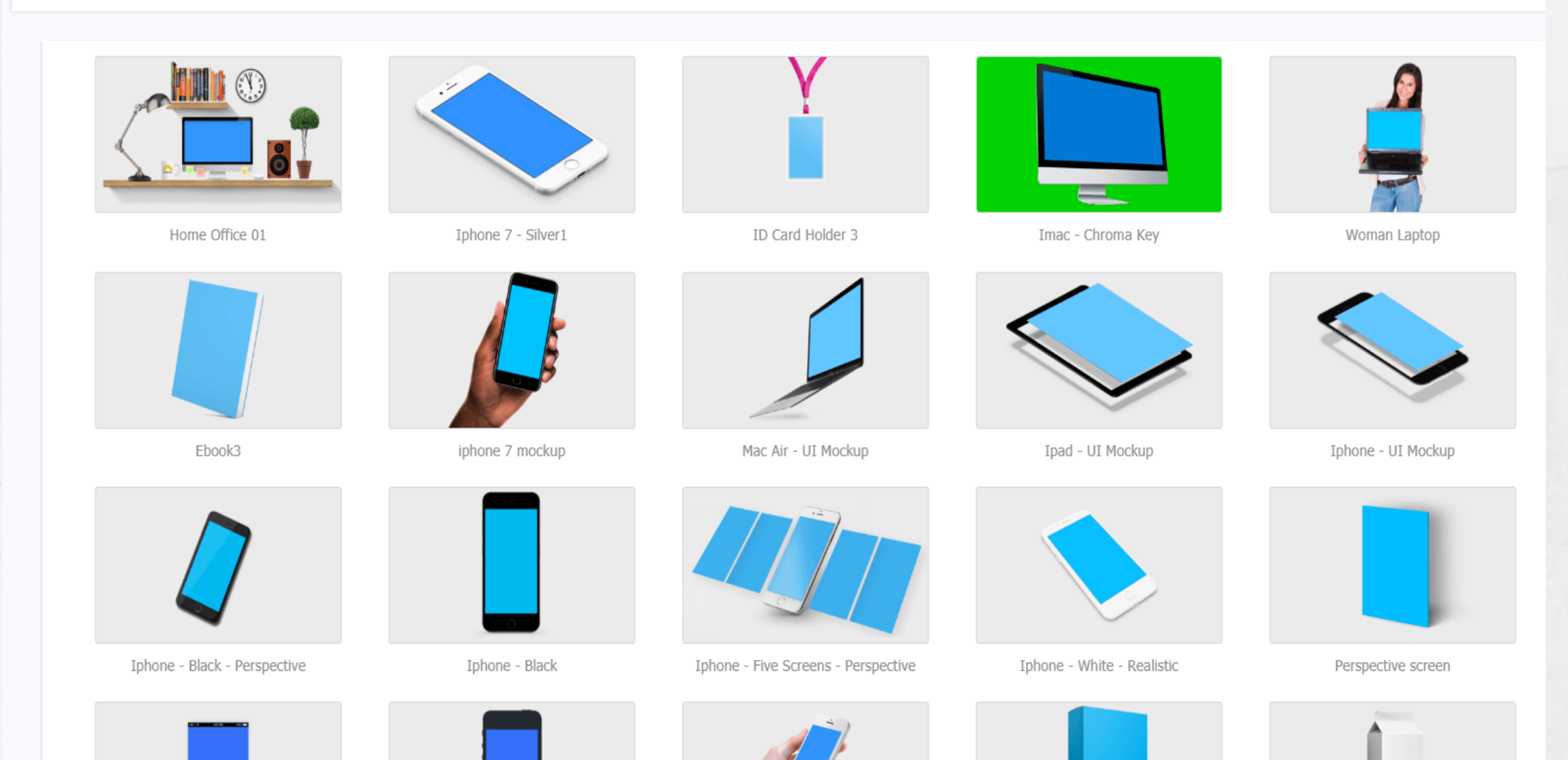

mailingboss

Natürlich sind Sie nicht nur auf diese hier aufgelisteten "Werbeflächen" angewiesen. Sie können selbstverständlich auch eigene Fotos mit dem Designstudio so bearbeiten, dass sich auf deren Grundlage Mockups erstellen lassen. Wie das genau geht, soll im Folgenden Schritt für Schritt anhand eines einfachen Beispiels gezeigt werden...

Ausgangspunkt ist eine freigestellte Aufnahme der Rückseite einer Spiegelreflexkamera, auf dessen Display ein spezielles Foto zu sehen sein soll, welches explizit die Qualität eines Makroobjektivs hervorhebt.

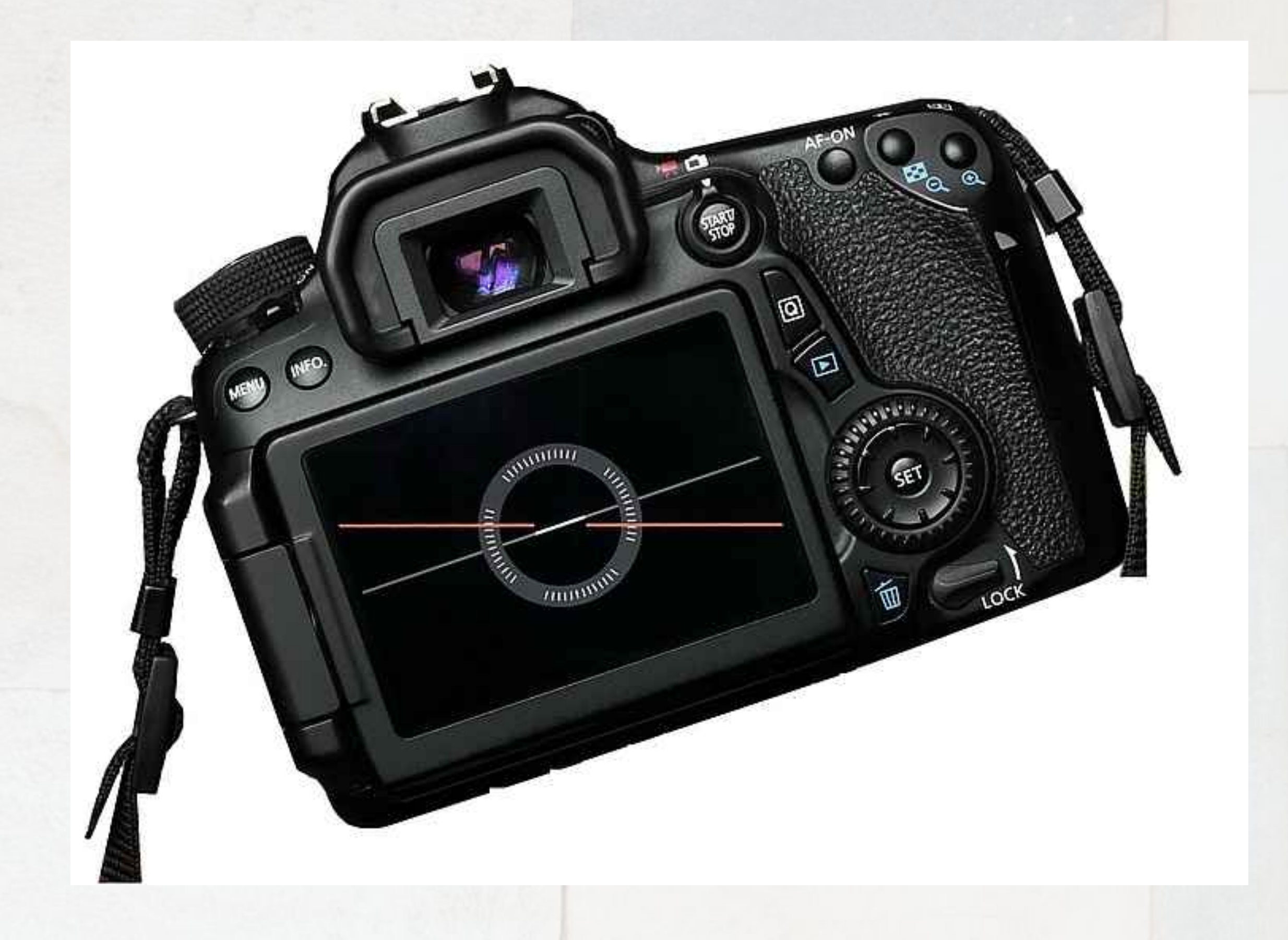

Dazu müssen wir als Erstes im Designstudio den Menüpunkt "Eigene Vorlagen" auswählen. Dort wiederum gibt es den Menüpunkt "Vorlage erstellen", über den wir unsere Mockup-Vorlage in den Editor übertragen, um sie nach Festlegung der "Werbefläche" in die Builderall-Cloud hochladen zu können.

# Vorlage erstellen X Name Kamera Bilddatei Datei auswählen EOS\_Kamera.jpg **Hochladen**

# Die wesentliche Funktion ist hier "Neuen Rand erstellen". Klick man diese Funktion an, dann wird auf das Bild ein durchscheinendes blaues

Viereck aufgeblendet, dessen Größe, Form und Position sowohl mit der Maus (Ankerkästchen) als auch über die Einstellungsregler auf der rechten Seite beliebig festgelegt werden kann. Ziel der Übung ist es, dieses "Viereck" (welches später als Platzhalter für unser "Werbebild" fungiert) möglichst genau auf das Kameradisplay zu positionieren.

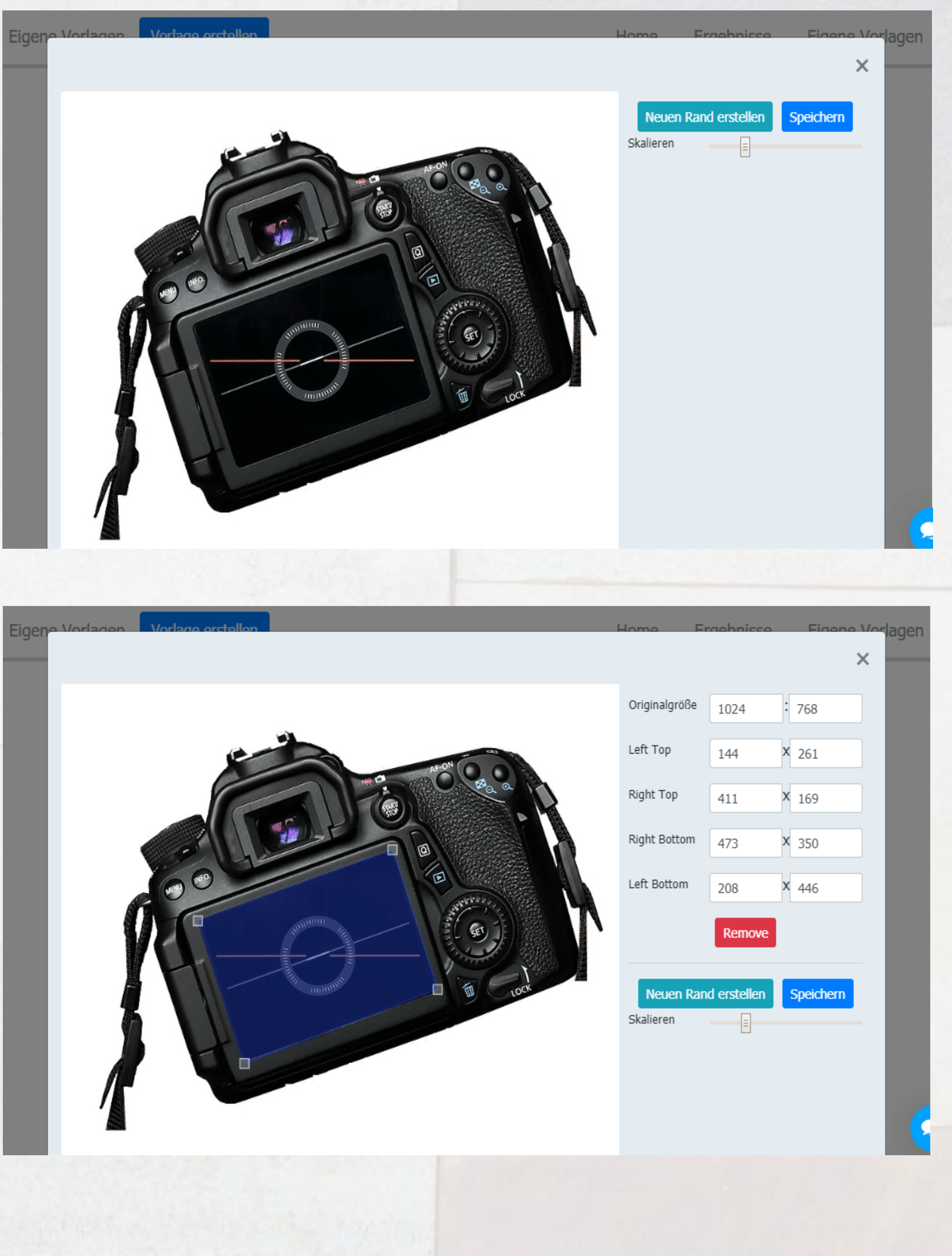

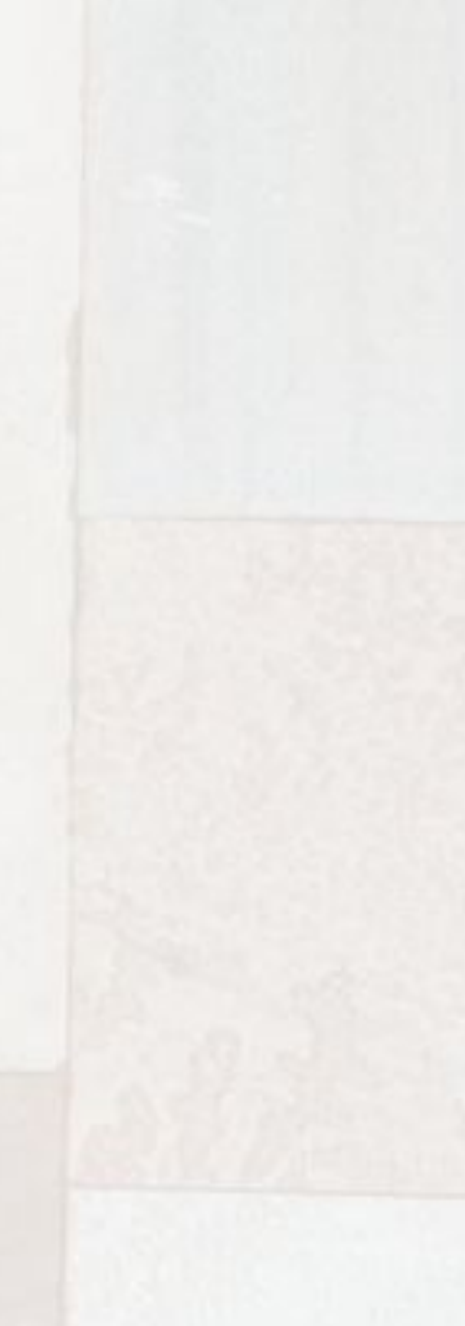

Ist der "Platzhalterbereich" ausgewählt, kann die Vorlage gespeichert werden. Sie wird nun auf der Seite "Eigene Vorlagen" gelistet:

Ergebnisse

Home

Eigene Vorlagen

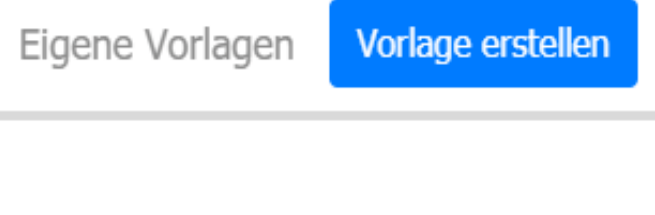

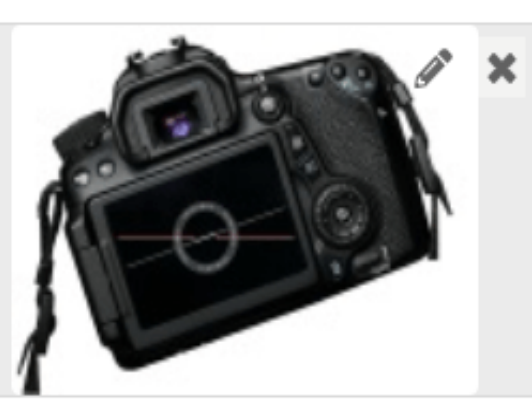

Kamera

Um anhand dieser Vorlage ein Mockup zu erstellen, brauchen Sie nur einen Doppelklick auf das Bild auszuführen (das Anklicken des Bleistift-Symbols lädt dagegen die Vorlage wieder in den Platzhalter-Editor). Sie wird dann in den Mockup-Editor geladen. Dort können Sie dann per "Upload media" Ihr Werbebild hochladen, welches den Platzhalter ersetzen soll. Beachten Sie dabei, dass Ihr Bild die empfohlene Pixelgröße erreicht bzw. in beiden Koordinaten überschreitet. In unserem Beispiel wählen wir das Bild einer Raubfliege aus, welches auf das Kameradisplay projiziert werden soll.

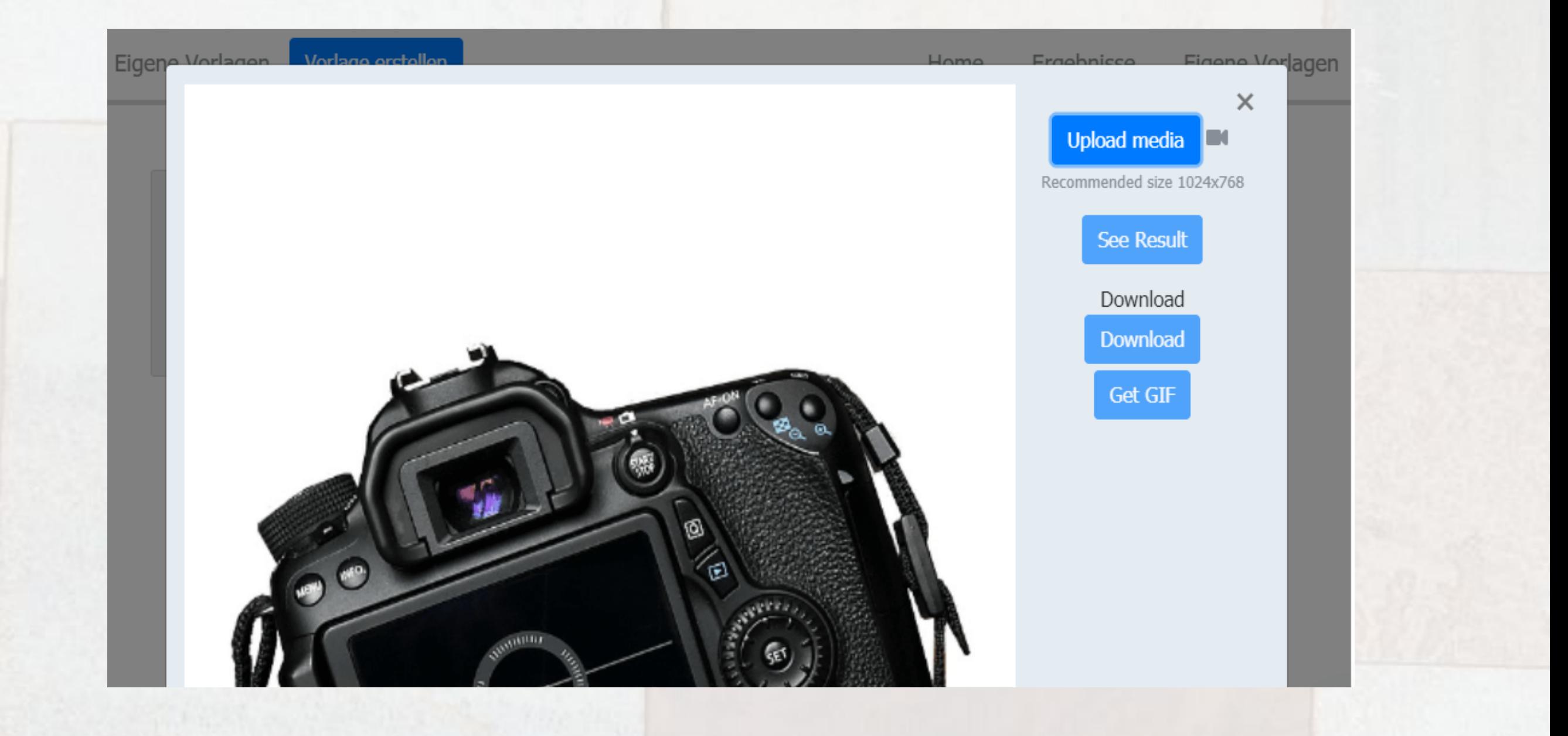

Der Teil des Bildes, welches sich in der Vorschau innerhalb des roten Rechtecks befindet, wird in den Platzhalterbereich übernommen. Sie können nun mit der Maus das Bild verschieben bzw. über den Regler auf der rechten Seite das Bild so skalieren, bis es optimal den Platzhalterbereich ausfüllt. Wenn Sie möchten, können Sie auch noch eine Beschriftung hinzufügen - was hier aber eher nicht erforderlich ist...

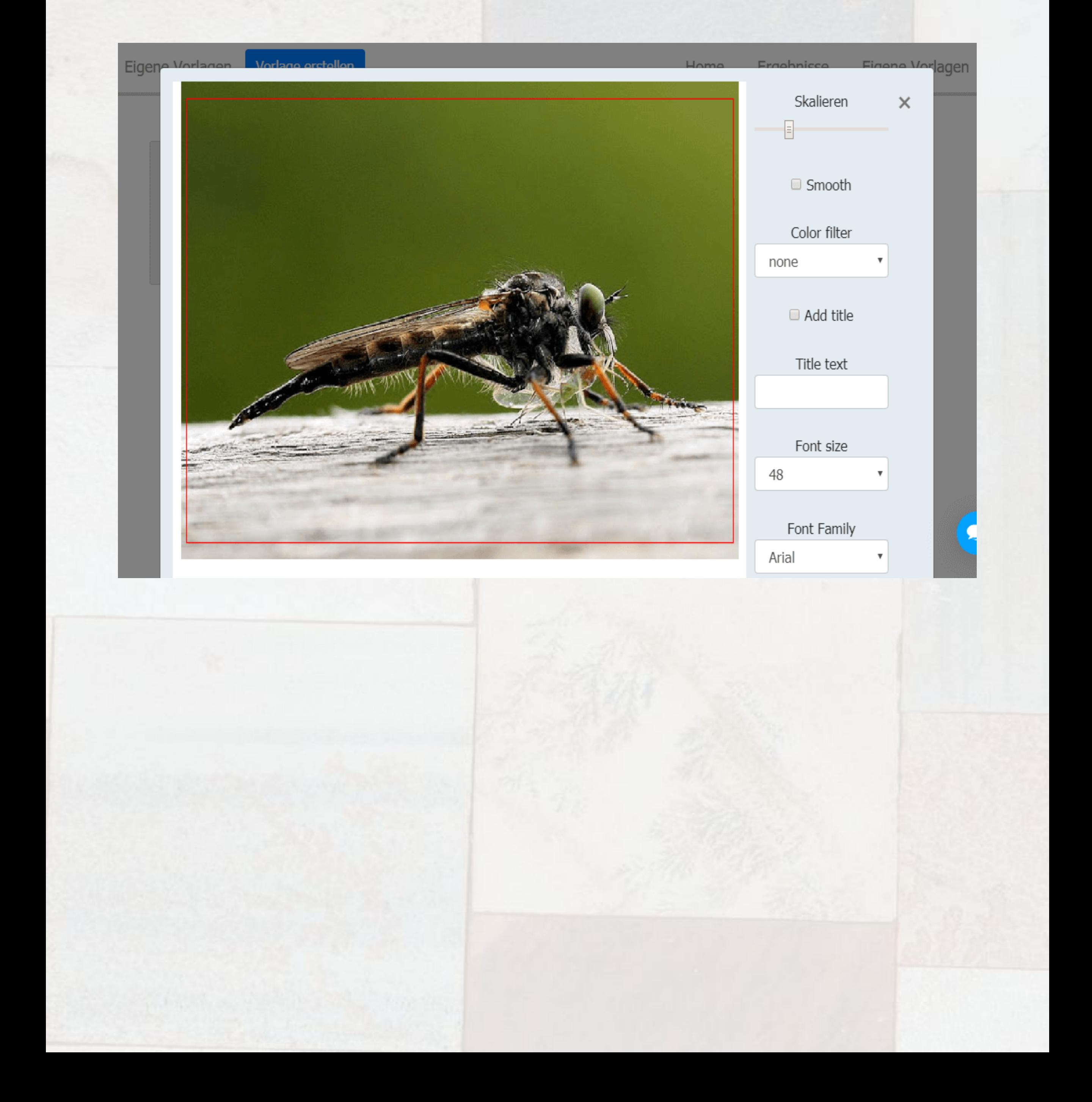

Wenn alles OK ist, dann betätigen Sie den Button "Done" und anschließend - auf der Ausgangsseite - den Button "See Result":

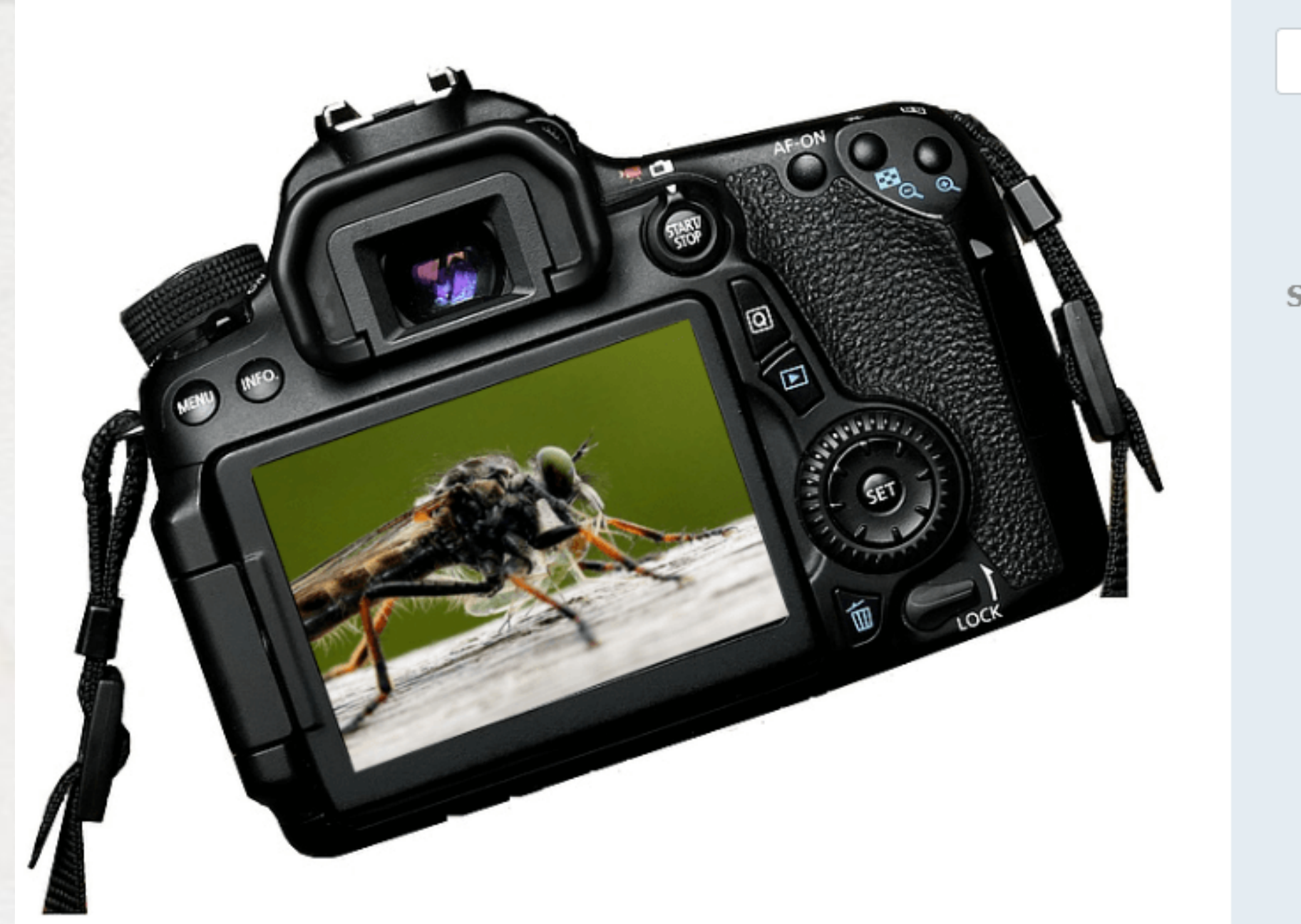

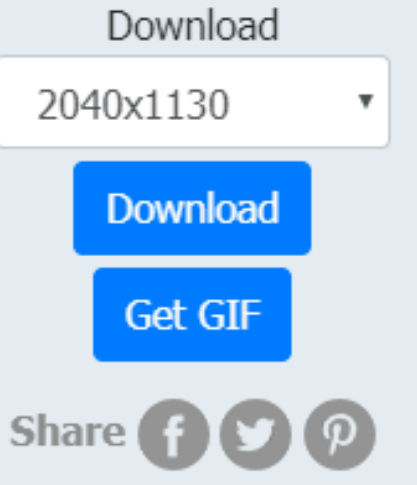

Wenn Sie mit dem Ergebnis zufrieden sind, können Sie nun das fertige Mockup (z. B. als jpeg-Datei) herunterladen. In der Klappbox müssen Sie zuvor nur noch die gewünschte Bildgröße auswählen. Und das war schon alles. Jetzt können Sie es als Bilddatei weitergeben oder in Ihre Webseite bzw. Webshop einbauen.

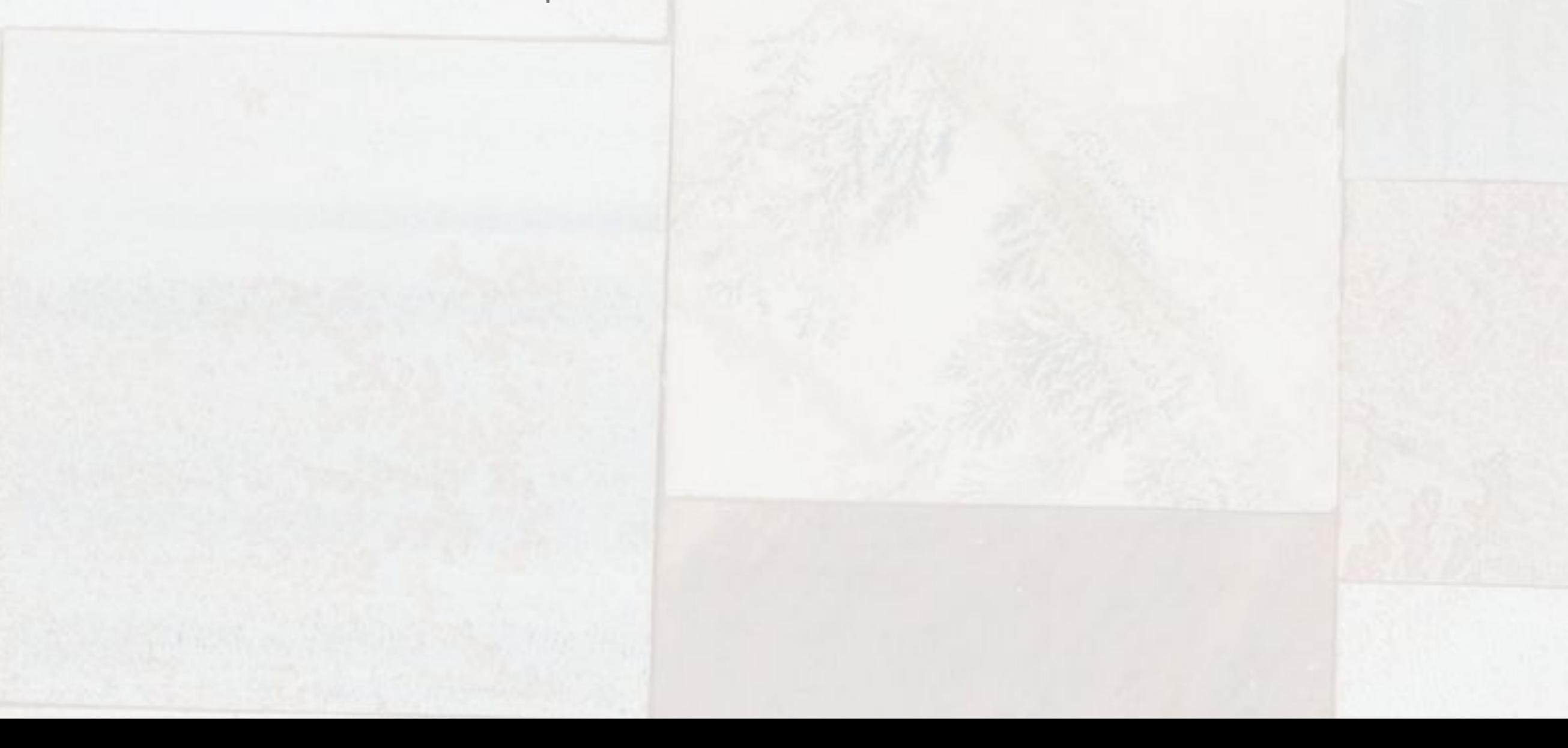

# Facebook-Posts mit Verlinkung im Designstudio erstellen

Mit dem Designstudio von Builderall lassen sich nicht nur geniale Mockups erstellen. Man kann dieses Tool auch verwenden, um z. B. selbst erstellte Mockups oder auch Bilder aller Art mit Text auf Facebook zu posten, wobei sich die Bilder zusätzlich mit einem Web-Link ausstatten lassen. Das bedeutet, wenn der Betrachter das Bild beispielsweise in seiner Facebook-Timeline anklickt, dass er sofort entweder auf eine Webseite weitergeleitet wird (wie das ja auch geschieht, wenn man auf Facebook direkt einen Webseitenlink eingibt - wobei hier aber Facebook das Anzeigebild automatisch generiert) oder einen Download startet. Wie man nun einen solchen Post im Builderall-Designstudio erstellt, soll nun Schritt für Schritt an einem Beispiel erklärt werden.

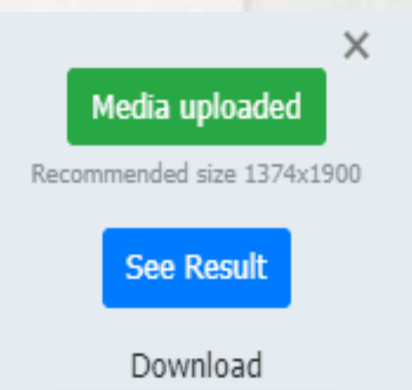

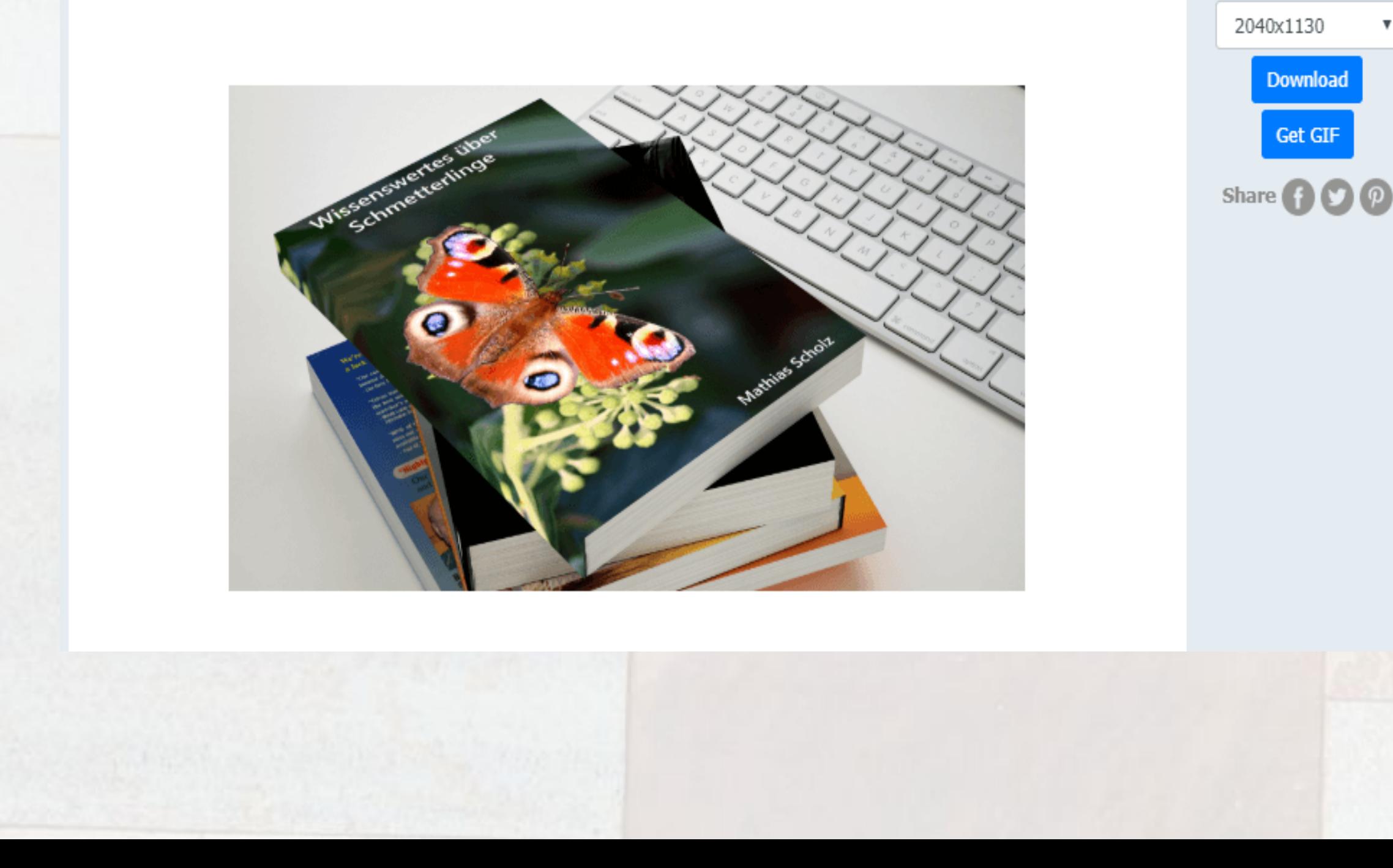

Nachdem Sie das Designstudio geöffnet haben, können Sie entweder ein neues Mockup erstellen oder ein Mockup / Bild aus der Seite "Ergebnisse" auswählen. Wir wählen hier das Mockup mit dem eBook-Cover "Wissenswertes über Schmetterlinge"...

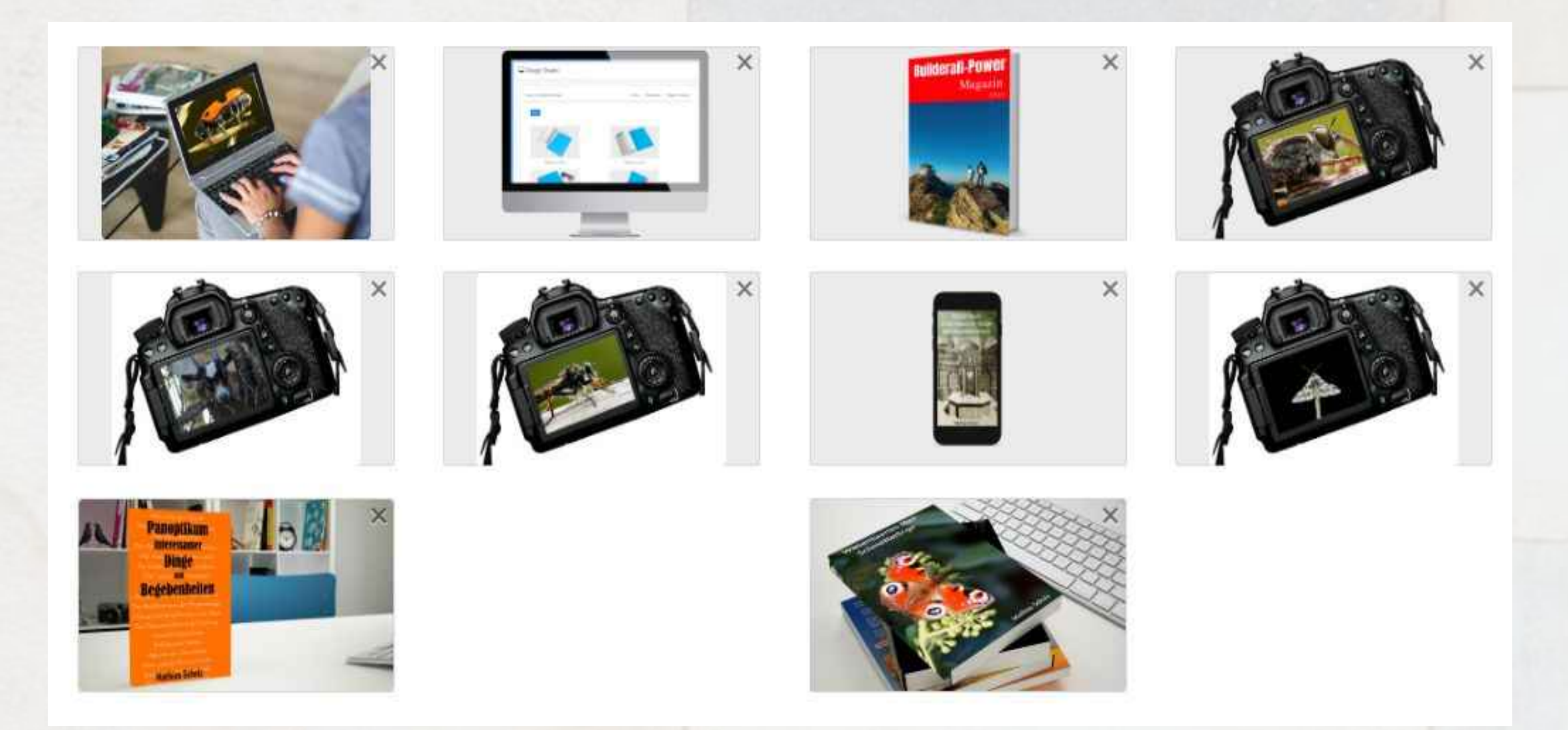

Auf der rechten Seite finden Sie ganz unten die Share-Buttons für Facebook, Twitter und Pinterest. Wir klicken hier natürlich auf die Schaltfläche mit dem Facebook-Icon.

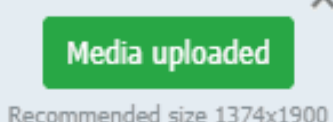

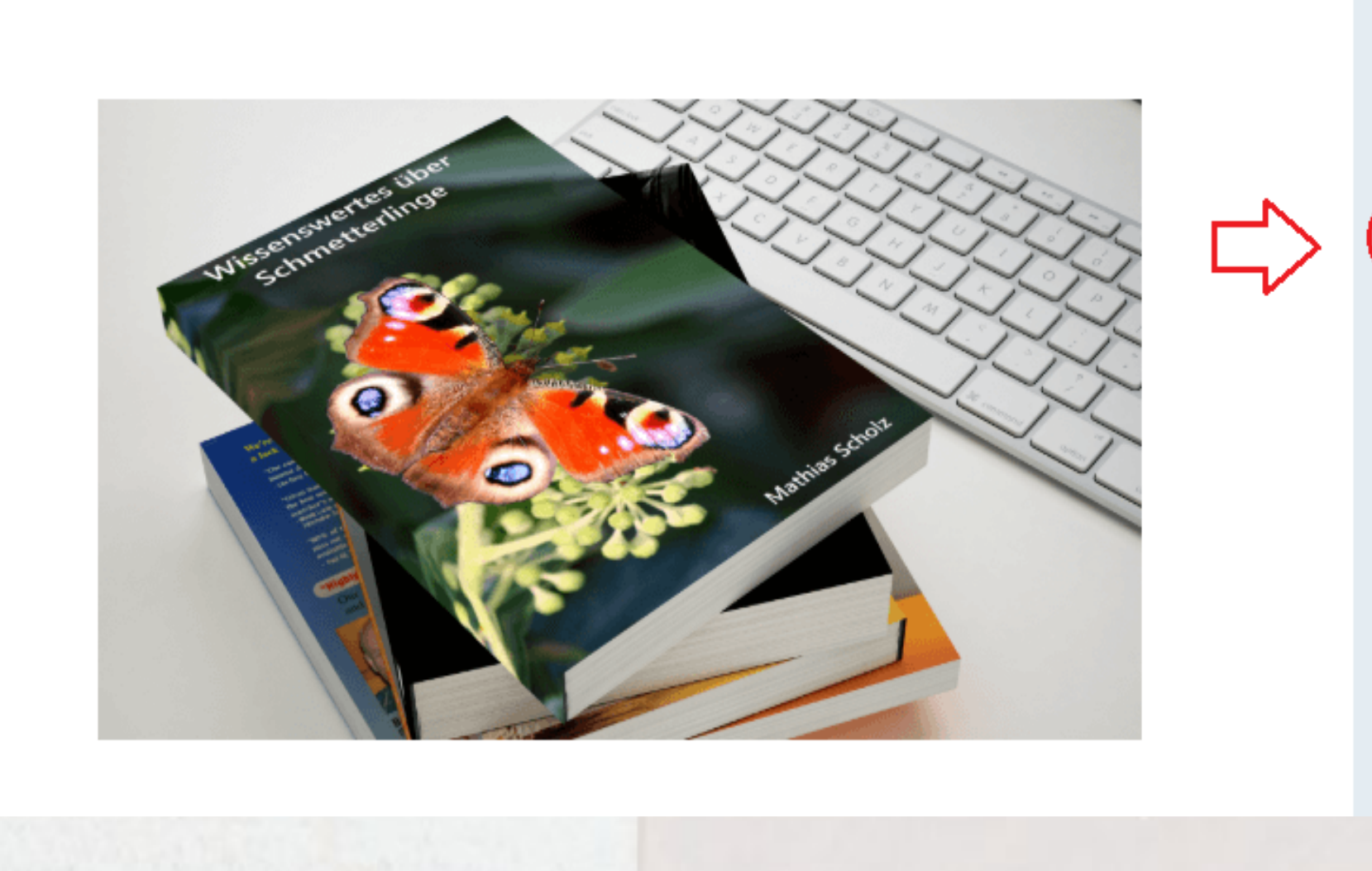

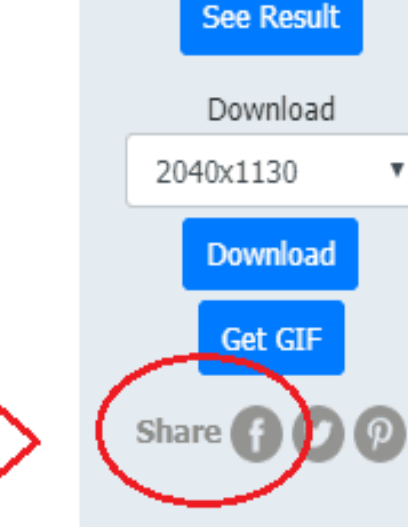

Jetzt öffnet sich ein kleines Eingabefenster, in dass Sie den Titel ihres Postings sowie den Posting-Text eingeben können. Möchten Sie, dass ein Klick auf das Bild auf Facebook auf eine ganz bestimmte Webseite verzweigt oder dass als Reaktion darauf beispielsweise ein Download angestoßen wird, dann müssen Sie zusätzlich noch das Markierungsfeld "Redirect" ankreuzen und den entsprechenden Link in das dafür vorgesehene Feld eintragen. Titel und Beschreibung werden im Posting immer unterhalb des Bildes angezeigt. Achten Sie dabei, dass dort der Platz beschränkt ist. Also nicht zu viel Text in die Eingabemaske eintragen, da er ansonsten abgeschnitten wird.

Den (ausfühlichen) Posting-Text können Sie später (nach der Umleitung) direkt in Facebook eingeben ("Sag etwas darüber ...").

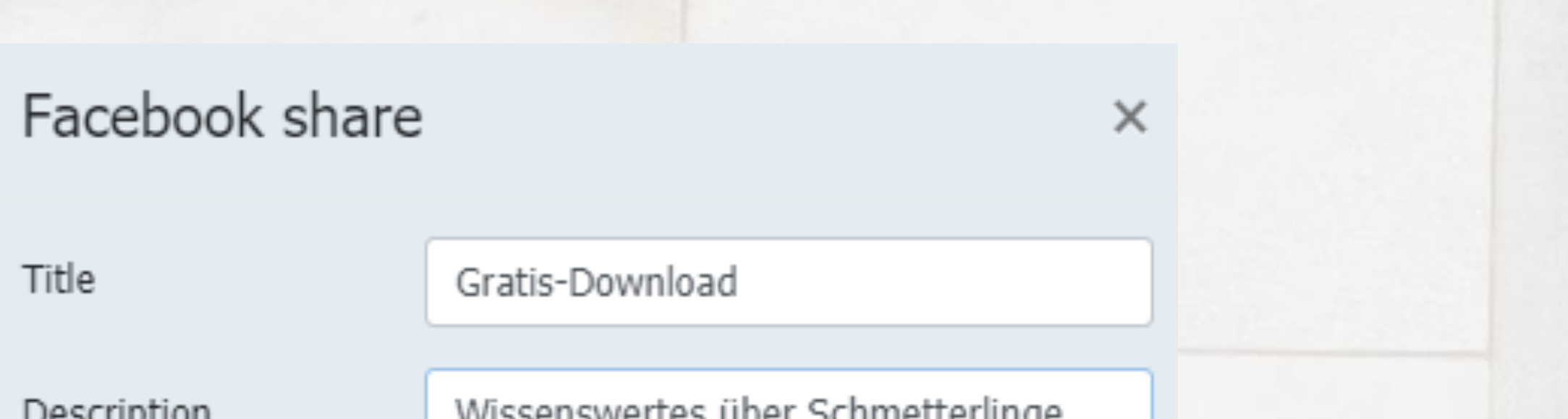

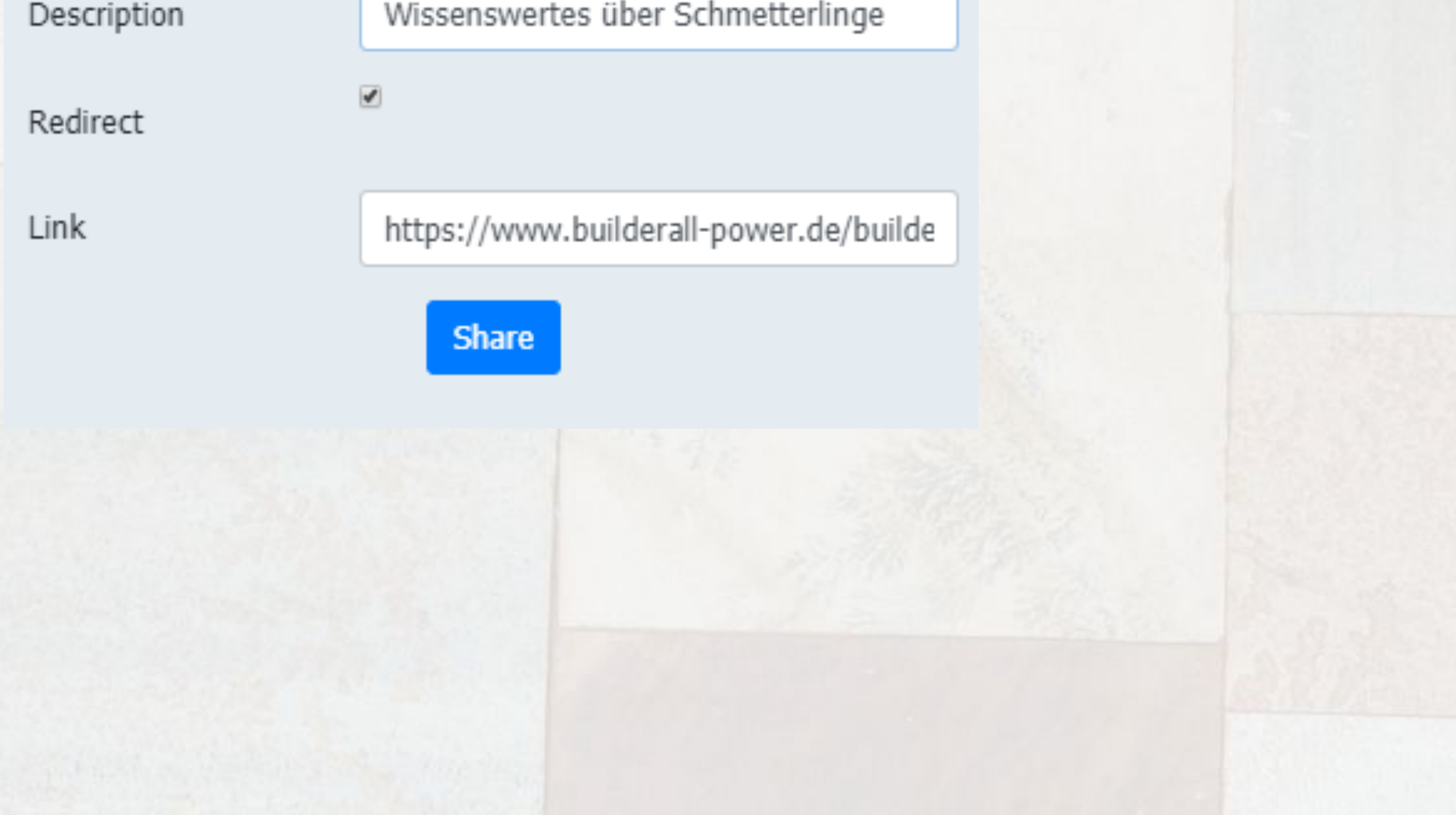

Sind alle Eintragungen OK, dann klicken Sie auf die Schaltfläche "Share" ... Sie werden dann direkt zu Facebook umgeleitet...

#### Auf Facebook teilen

Im News Feed oder in Story teilen v

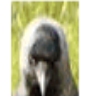

**Mathias Scholz** 

Mit einem Klick auf das Mockup gelangen Sie auf die Downloadseite des eBooks "Wissenswertes über Schmetterlinge", wo Sie es gratis als pdf herunterladen können. Ich hoffe es gefällt - und wenn ja, dann sagen Sie es weiter (d. b. "Teilen" nicht vergessen)...

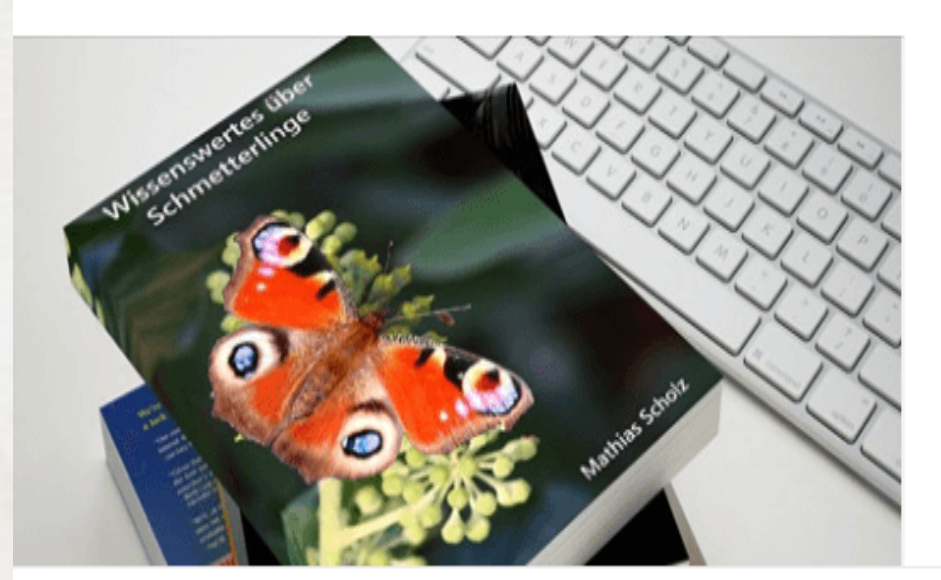

#### $1 + 9 = 0$

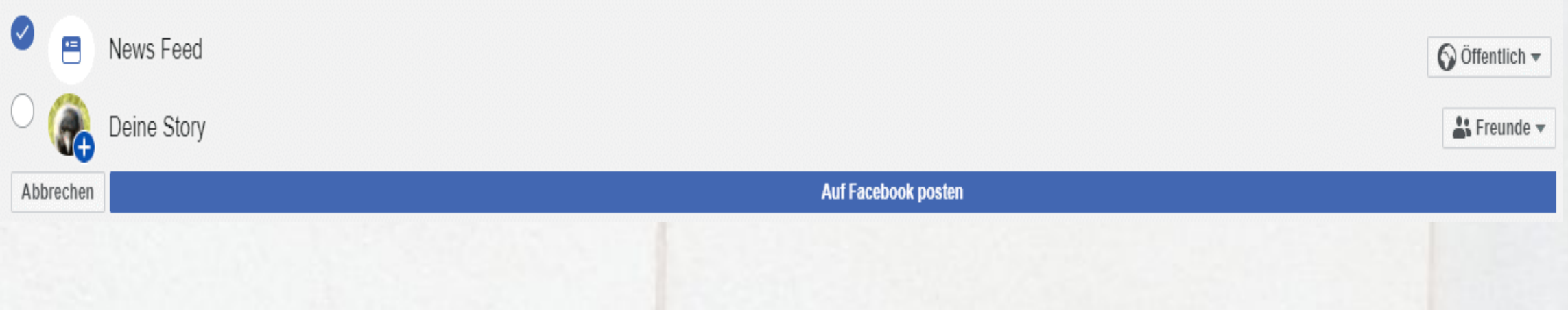

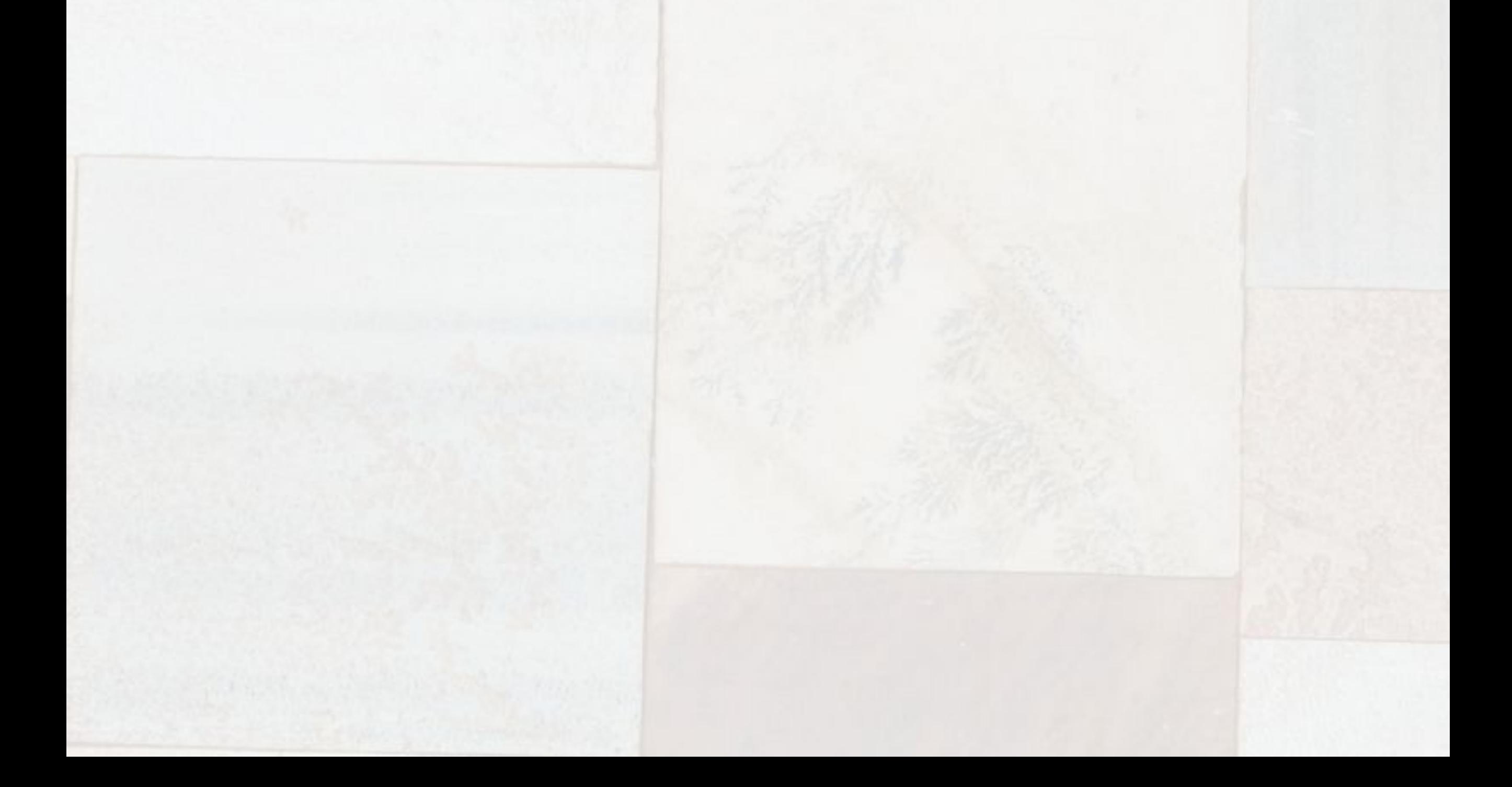

In der Klappbox links oben legen Sie fest, wo das Posting geteilt werden soll. Wir belassen es hier bei "Im News-Feed oder in Story teilen". Ganz unten links wählen wir in diesem Beispiel dagegen nur "News-Feed" aus. Anschließend geben Sie noch einen kleinen Text ein, z. B. "Mit dem Anklicken des Mockups gelangen Sie auf die Downloadseite des eBooks...". Und das ist schon alles. Jetzt brauchen Sie nur noch die Schaltfläche "Auf Facebook posten" anklicken, und das im Designstudio vorbereitete Posting erscheint im News-Feed-Bereich Ihrer persönlichen Facebookseite:

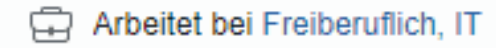

A Hat Physik, Mathematik hier studiert: Universität Rostock

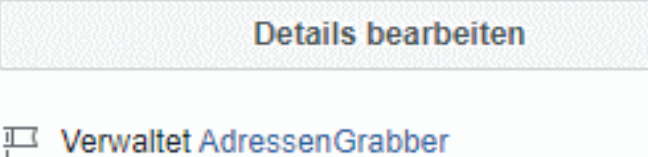

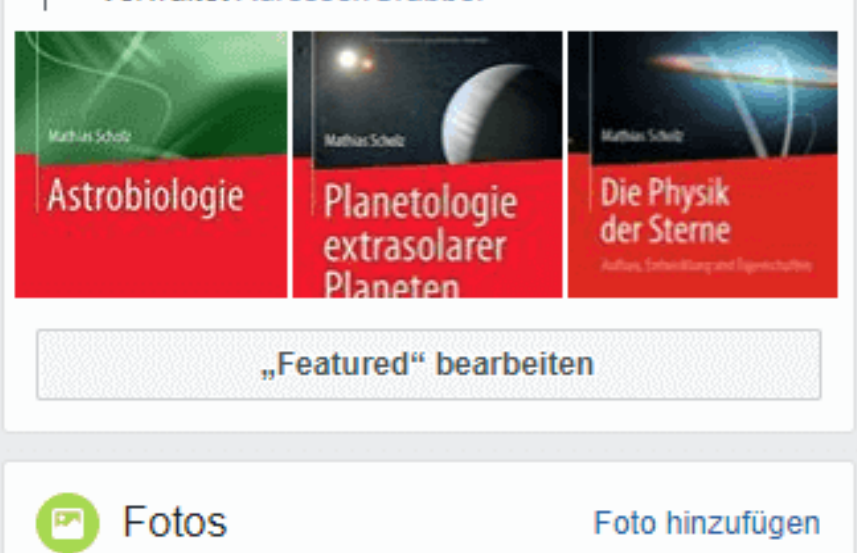

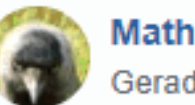

**Mathias Scholz** Gerade eben  $\cdot$  O  $\rightarrow$ 

Mit einem Klick auf das Mockup gelangen Sie auf die Downloadseite des eBooks "Wissenswertes über Schmetterlinge", wo Sie es gratis als pdf herunterladen können. Ich hoffe es gefällt - und wenn ja, dann sagen Sie es weiter (d. h. "Teilen" nicht vergessen)...

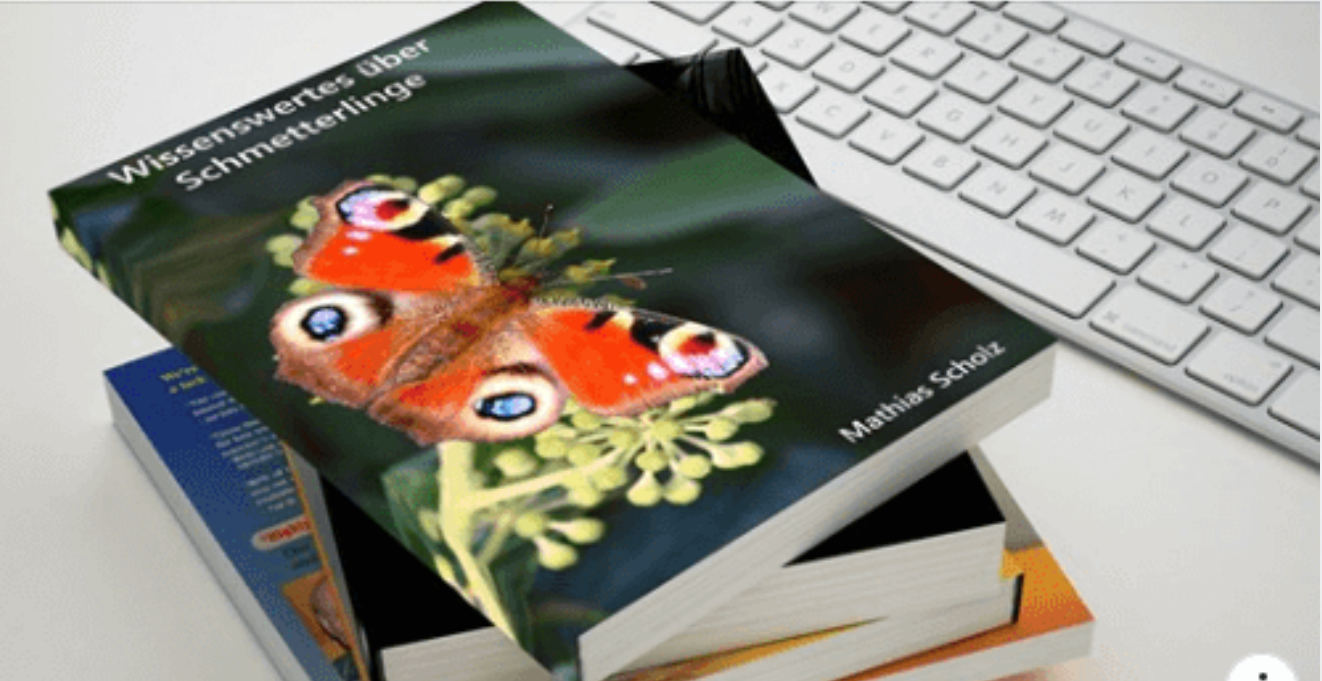

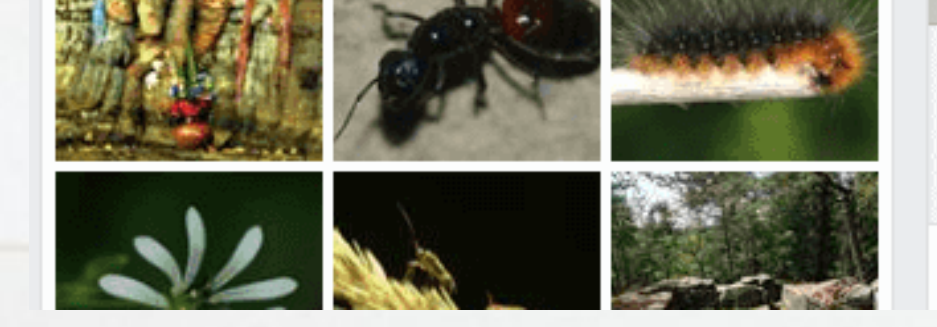

DESIGN.EB4US.COM **Gratis-Download** Wissenswertes über Schmetterlinge

**Nommentieren** 

 $\varphi$  Teilen

Sobald jetzt ein Leser auf das Bild klickt, öffnet sich eine weitere Seite in seinem Browser, dessen URL dem zugeordneten Link entspricht (bei einem Downloadlink wird entsprechend ein Download veranlasst).

n<sup>1</sup> Gefällt mir

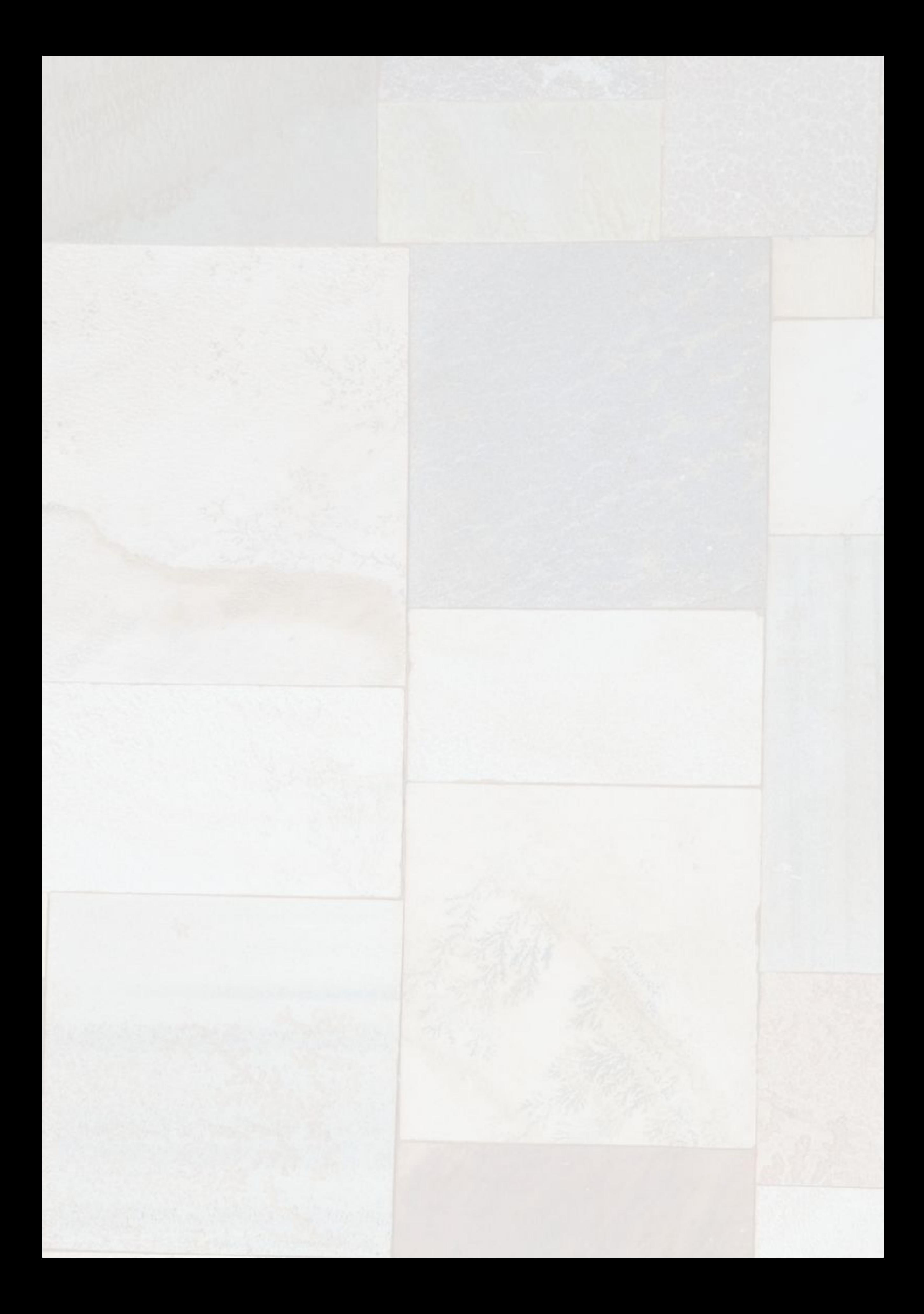

# Post Planner

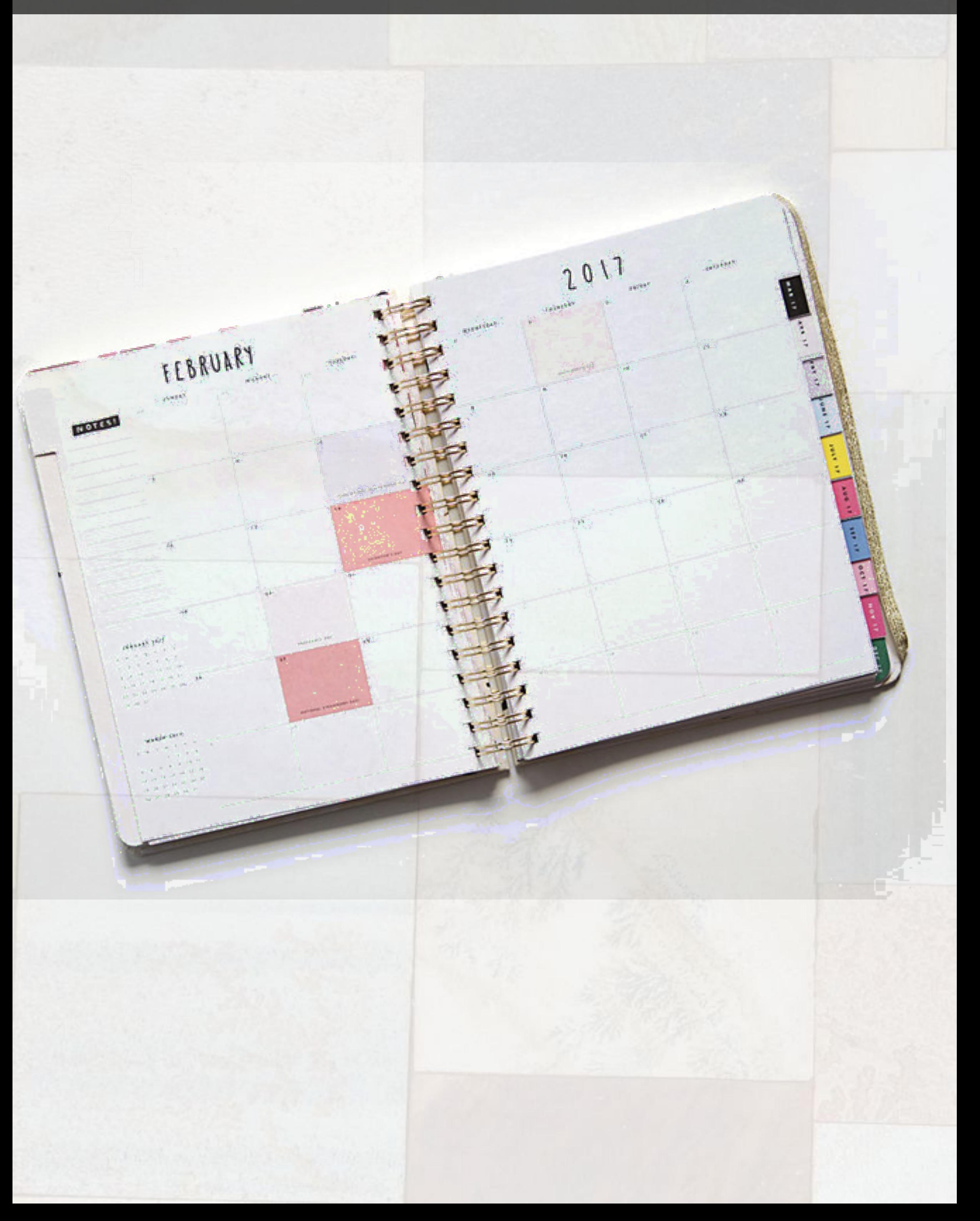

### Der Builderall Facebook-Postplaner

Was halten Sie von der Möglichkeit, beispielsweise bereits für eine ganze Woche (oder Monat) im Voraus ihre Beiträge für ihre Facebook-Fanpages vorzubereiten um sie dann von einem Tool automatisch zu der von Ihnen festgelegten Zeit und ohne ihr weiteres Zutun posten zu lassen? Wäre das nicht eine enorme Zeitersparnis? Und wirklich solch ein Tool gibt es: den Facebook-Autoposter (oder Post Planning Tool) von Builderall! Er soll nun im Folgenden kurz vorgestellt werden, damit Sie gleich loslegen können.

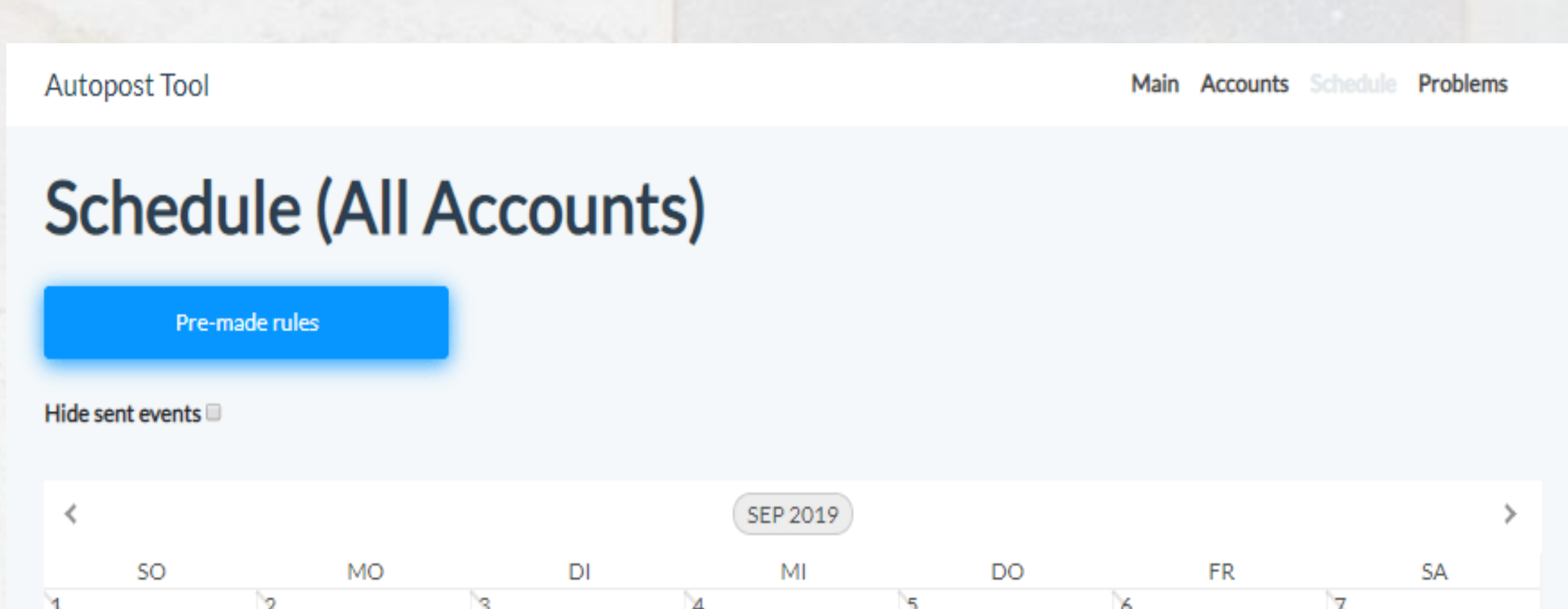

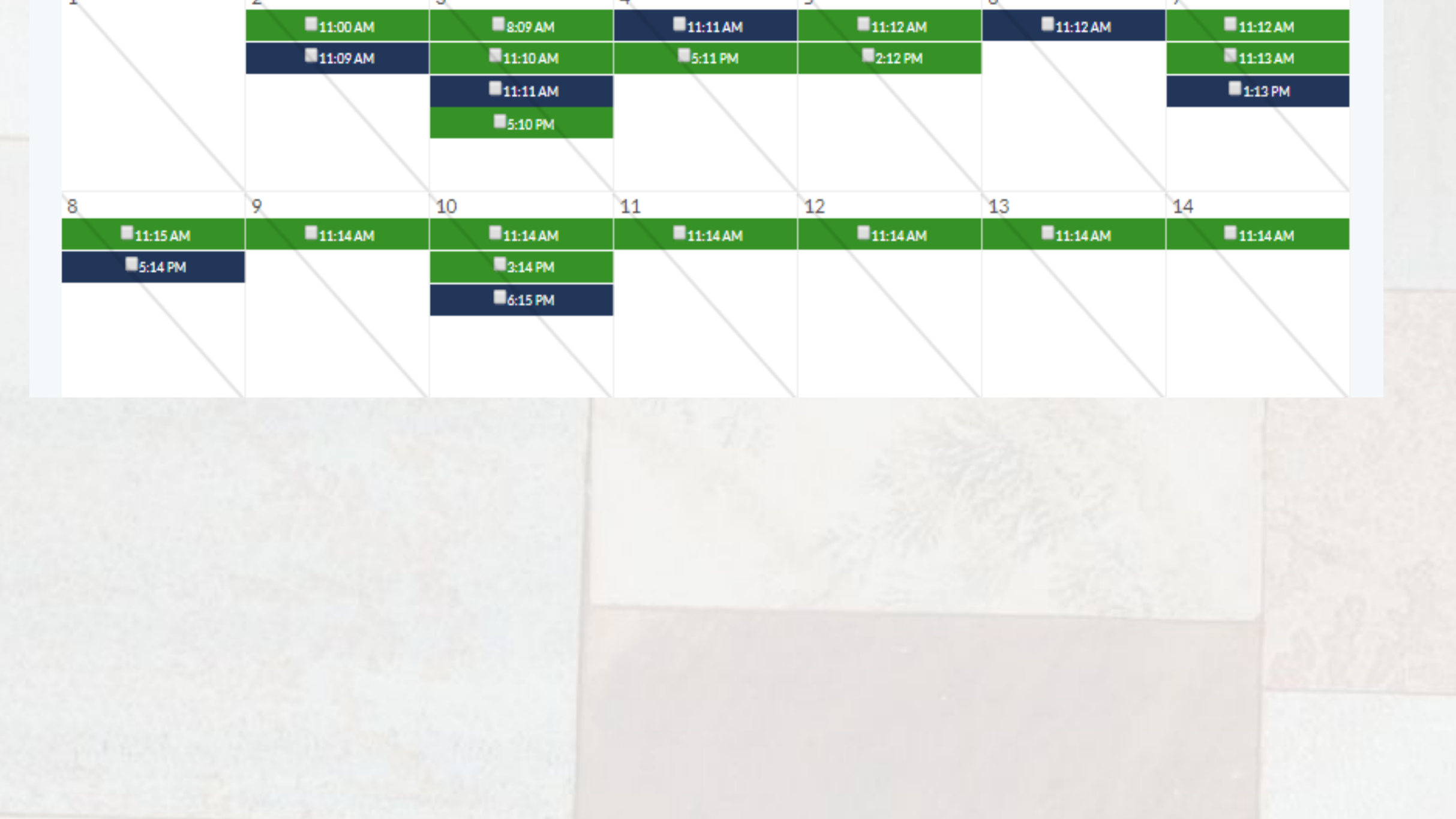

Im virtuellen Büro von Builderall müssen Sie dazu das Tool "Post Planner" aus der Tools-Liste ("Installiere weitere Apos") auswählen und, damit es später schneller geht, am besten gleich im nutzerdefinierten Dashboard zu den häufig genutzten Tools hinzufügen:

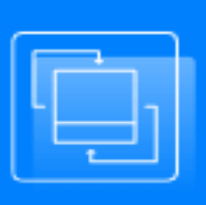

#### **Post Planner**

Leistungsstarke soziale Tools für Unternehmen. Sparen Sie Zeit, indem Sie mehrere soziale Netzwerke verwalten.

IHinweis: Damit Sie den Postplaner nutzen können, müssen Sie selbstverständlich einen aktiven Facebook-Account und mindestens eine Fanpage haben. Mit dem Builderall-Postplaner können Sie nämlich nur auf eigene Fanpages posten.

# **Autopost Tool**

This tool allows you to schedule your posts in Social networks.

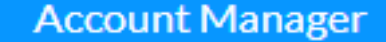

**Schedule Your Posts** 

Am linken oberen Rand finden Sie nach dem Start des Builderall Postplaners zwei Schlatflächen. Über die erste Schaltfläche müssen Sie zuerst einmal eine Verbindung zu Ihren Facebook-Account herstellen. Die zweite Schaltfläche führt Sie dagegen direkt auf die Planungsseite, die in Form eines Monatskalenders gestaltet ist.

Zur Ersteinrichtung gehen Sie entweder über die entsprechende Schaltfläche oder den Hauptmenüpinkt "Account" auf die Seite "Account-Manager" und legen dort einen neuen Account an. Sie werden dann erst einmal direkt zu Facebook umgeleitet, wo Sie sich explizit bei Facebook anmelden müssen...

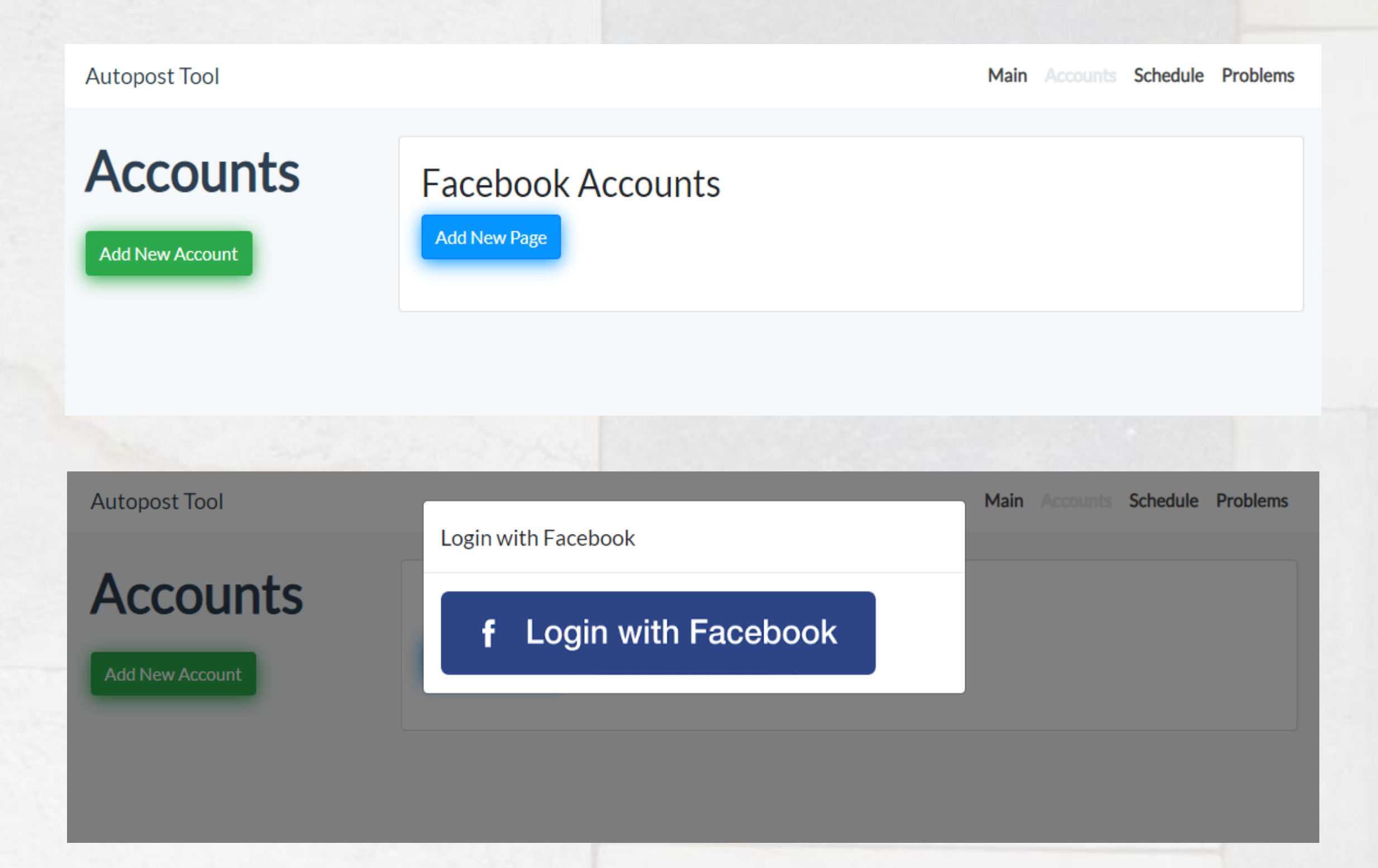

Nachdem Ihr Account im Postplaner gelistet ist, müssen Sie noch die Facebook-Fanpages importieren, in die Sie ihre Posts später automatisch senden wollen. Dazu dient die Schaltfläche "Add New Page":

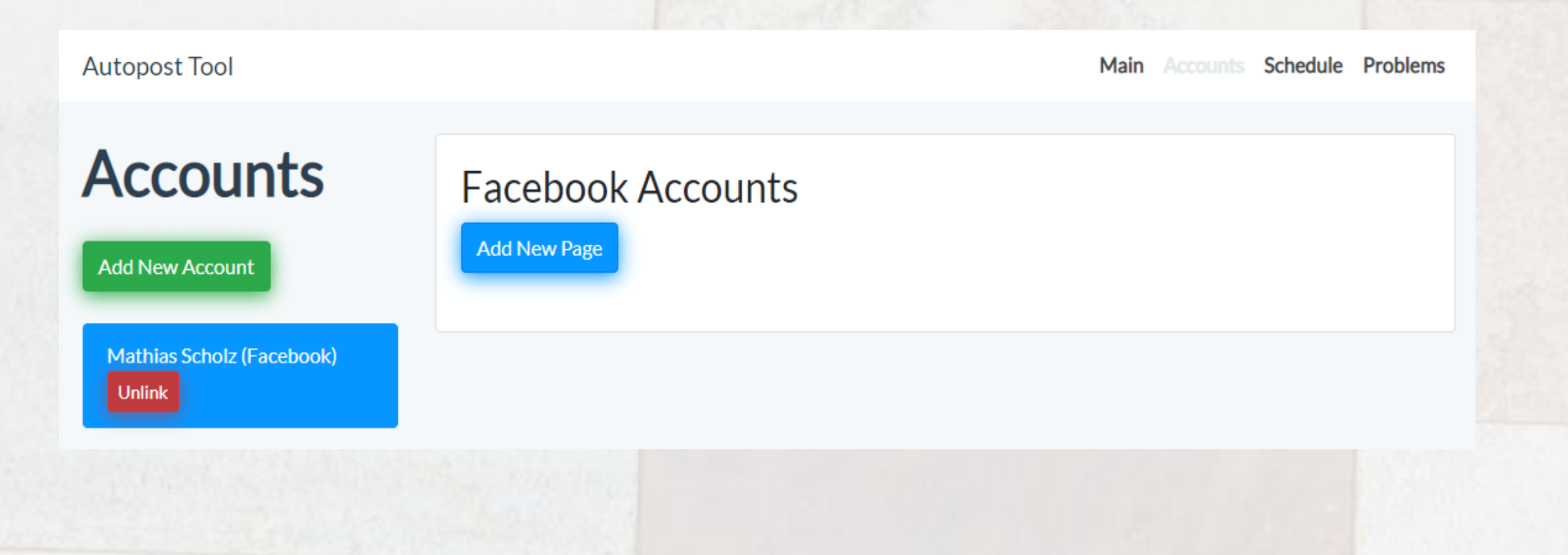

In unserem Fall sind das die Seiten "Builderall-Power für Jedermann" und "Adressengrabber". Die Übernahme erfolgt jeweils nach einem Klick auf "Import":

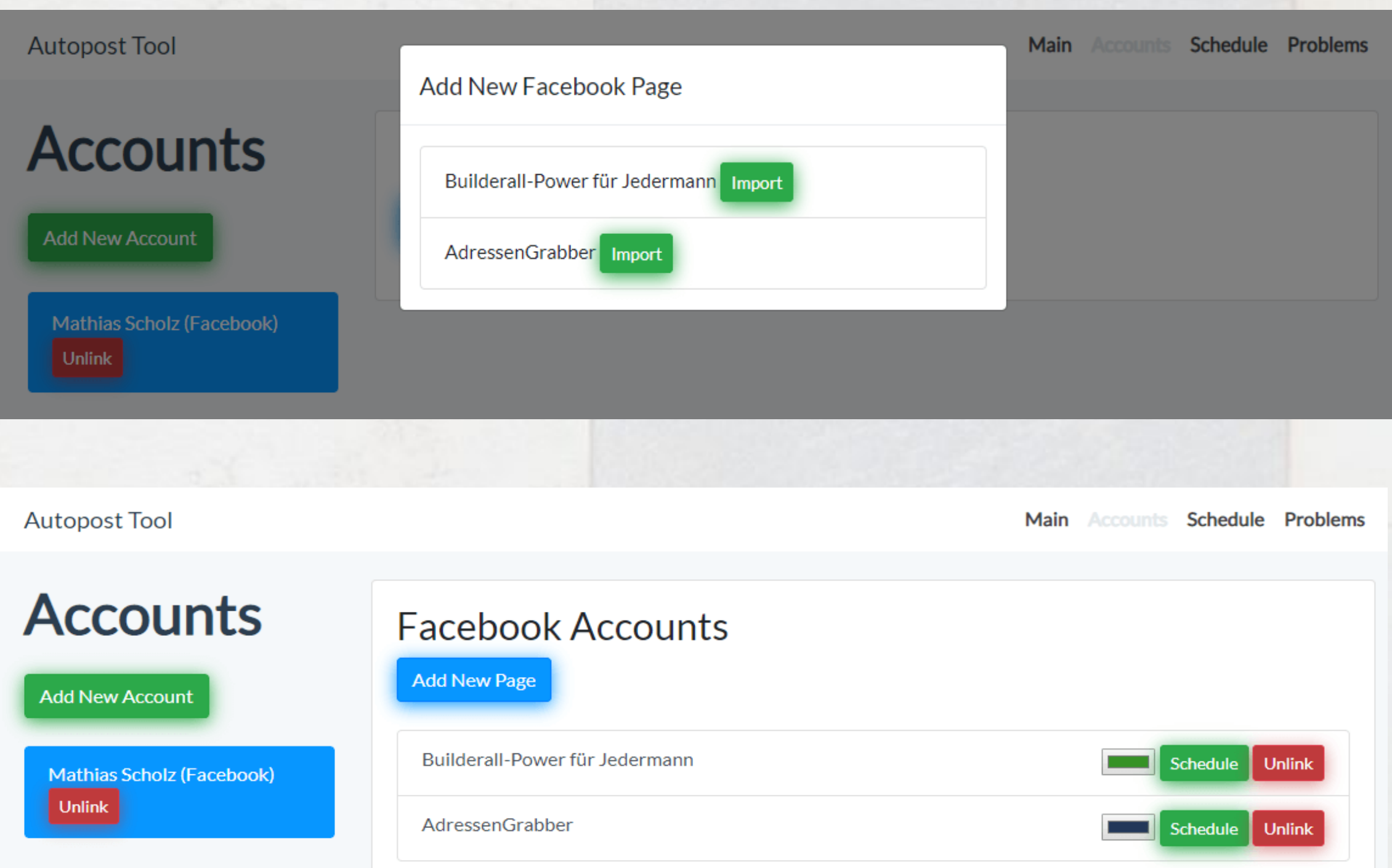

Über die Schaltfläche "Unlink" können Sie die Fanpage wieder aus dem Postplaner entfernen. Klicken Sie auf das farbige Rechteck, dann öffnet sich ein Farbauswahldialog, in dem Sie die Farbe auswählen können, mit dem Ihr Post als Post der entsprechenden Fanpage im Kalender (Scheduler) gekennzeichnet ist. Und mit "Schedule" gelangen Sie direkt in den Planungskalender, in dem Sie konkret Ihre Posts anlegen und konfigurieren:

### Schedule (Facebook Page - "Builderall-Power für Jedermann")

Pre-made rules

Hide sent events

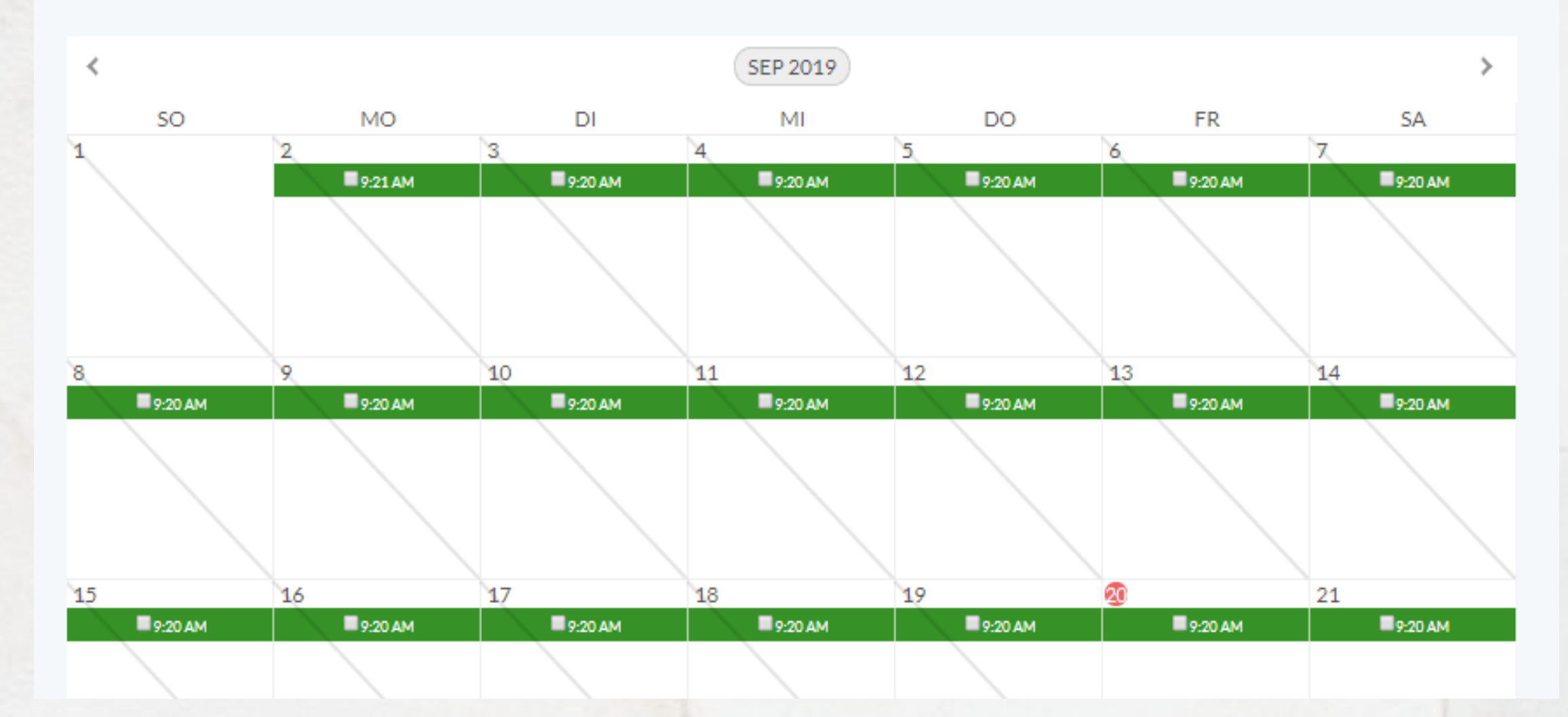

In dieses Kalenderblatt sind übrigens bereits Postings eingetragen, die jeweils am entsprechenden Tag um 9.20 Uhr (hier Vormittags -AM=Ante Meridiem; PM=Post Meridiem - Nachmittags) automatisch in die durch die Farbe gekennzeichnete Fanpage gepostet werden. Um den Eintrag zu editieren, brauchen Sie nur einen Doppelklick auf den Farbbalken im entsprechenden Tagesfeld ausführen. Klicken Sie dagegen in einen leeren Bereich, dann können Sie einen neuen Post anlegen. Die Eingabemasken sind jeweils gleich, nur einmal bereits ausgefüllt (editierbar) oder noch leer (neuer Post):

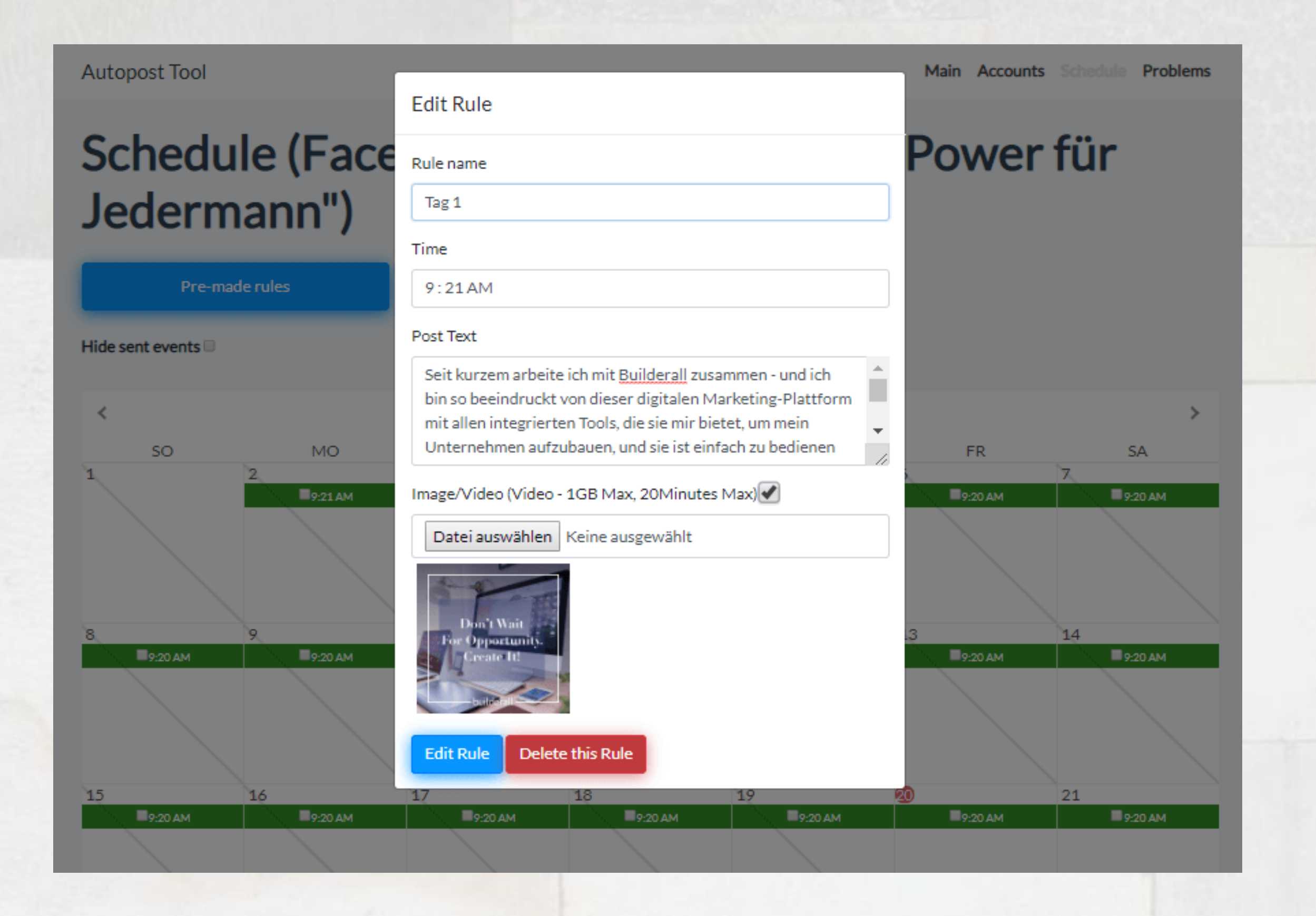

In die Eingabemaske tragen Sie einen neuen Namen ein, dann den Text, den Sie posten möchten. Außerdem können Sie noch ein Bild oder ein Video auswählen. Und natürlich müssen Sie noch festlegen, um welche Uhrzeit der Scheduler den Post in Facebook veröffentlichen soll. Und das ist schon

alles.

Übrigens, wenn Sie speziell Builderall bewerben wollen, dann können Sie die Funktion "Pre-made Rules" verwenden, um vom Builderall-Team für einen kompletten Monat vorbereitete Posts zu verschicken. Das Einzige, was Sie als deutschsprachiger Nutzer tun sollten, sind die Posting-Texte zu übersetzen oder - besser - durch eigene Texte zu ersetzen.

#### **Autopost Tool**

### **Schedule (All Accounts)**

Pre-made rules

Hide sent events

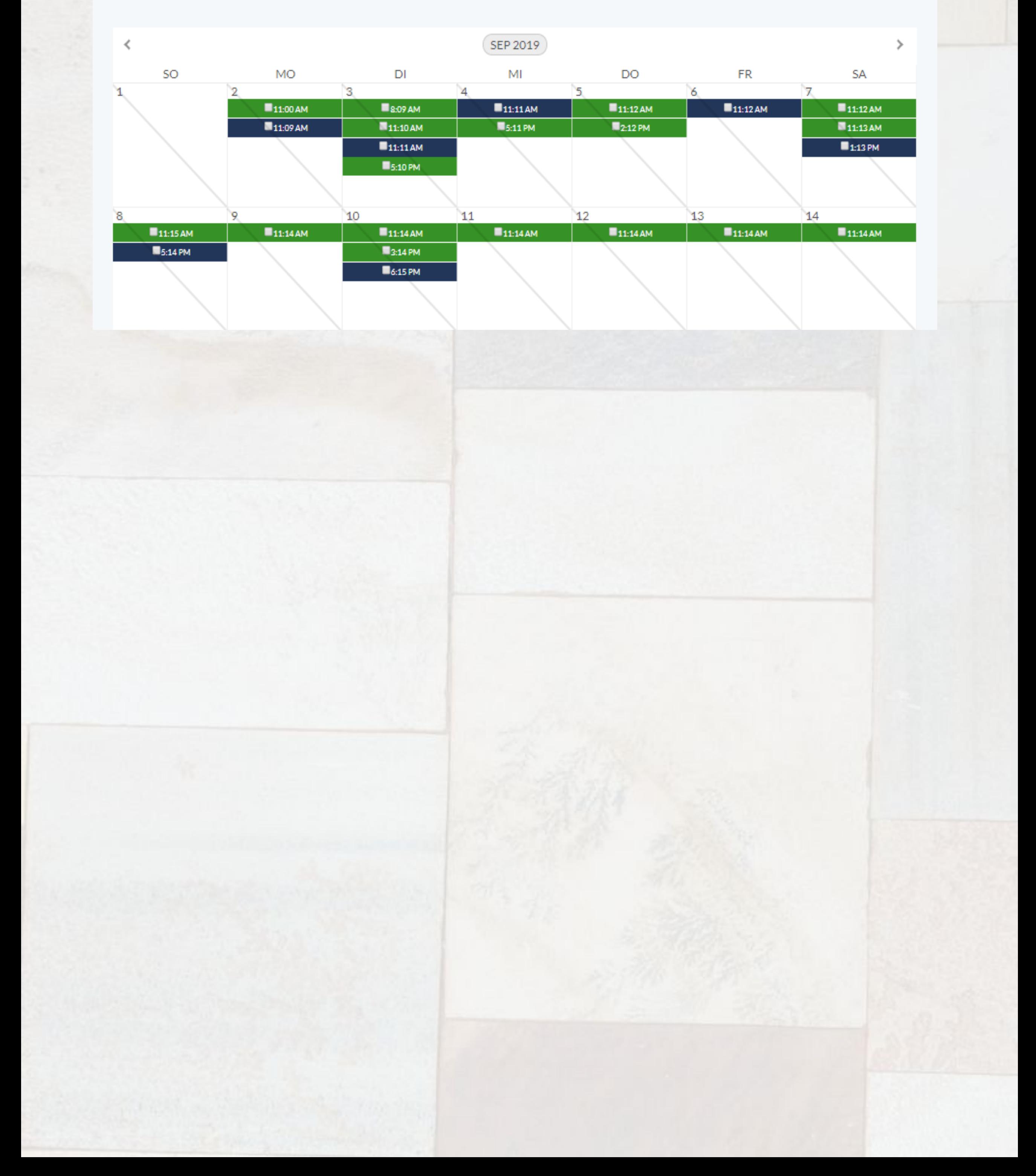

# SEO On Page Berichte

 $\mathbb{D}$ 

 $\begin{array}{c} \phantom{-}0 \\ \phantom{-}0 \end{array}$ 

# **WEBSITE**<br>ANALAYSIS

### **REPORTING**

**CLIENT<br>REQUIREMENTS** 

**LINK**<br>BUILDING

**KEYWORD**<br>RESEARCH

#### **SEO SUBMISSION**

# **WEBSITE<br>OPTIMIZATION**

# **CONTENT**<br>WRITING

# Webseiten mit Onpage-SEO für Suchmaschinen optimieren

Wer möchte nicht, dass seine Webseite in Suchmaschinen wie Google oder Bing möglichst gut rankt, d. h., dass dessen Webadresse möglichst auf der ersten oder zumindest zweiten Seite für ein für das jeweilige Thema der Webseite optimales Schlüsselwort aufgelistet wird. Um solch ein Ranking auf den hart erkämpften vorderen Plätzen zu erreichen, kommt man als Webentwickler um das aufwendige Thema SEO ("Suchmaschinenoptimierung") auf keinem Fall herum. Auch hier bietet Builderall 3.0 ein kleines, aber für einen ersten Überblick durchaus nützliches Tool an, welches auf einer Skala von A bis F aufgrund einer Vielzahl von für Suchmaschinen wichtiger Kriterien anzeigt, wie die entsprechende Webseite hinsichtlich eines von Ihnen gewählten Keyworts (oder Phrase) aufgestellt ist. Auf diese Weise lassen sich schon beim Webseitendesign schnell und einfach wichtige Anforderungen von SEO im Auge behalten.

SEO On Page Berichte

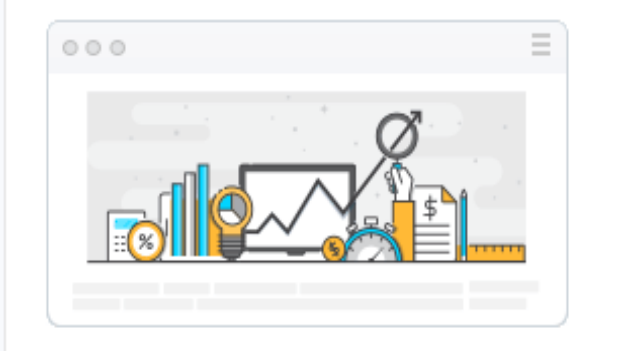

#### Holen Sie sich Ihre Website Ranking!

Fügen Sie einfach Ihr Keyword und die URL Ihres Inhalts hinzu und drücken Sie Senden. Ihre Inhalte werden analysiert und Sie erhalten Vorschläge zur Verbesserung Ihrer Ranking-Chancen.

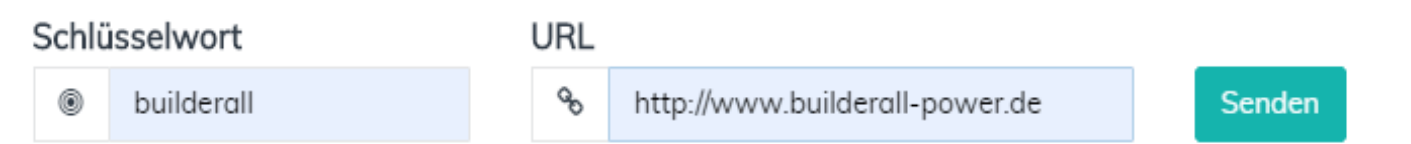

Die Handhabung dieses Tools ist denkbar einfach. Sie geben einmal die URL der zu analysierenden (Einzel-) Seite ein und zum anderen das Schlüsselwort, für welches die Seite optimiert werden soll. Als Ergebnis der Analyse erhalten Sie eine entsprechende Einschätzung "A" = ausgezeichnet, "F" = mangelhaft sowie eine Liste von Daten, die Ihnen bei der weiteren Optimierung der Webseite hilft. Eine solche Analyse könnte wie folgt aussehen:

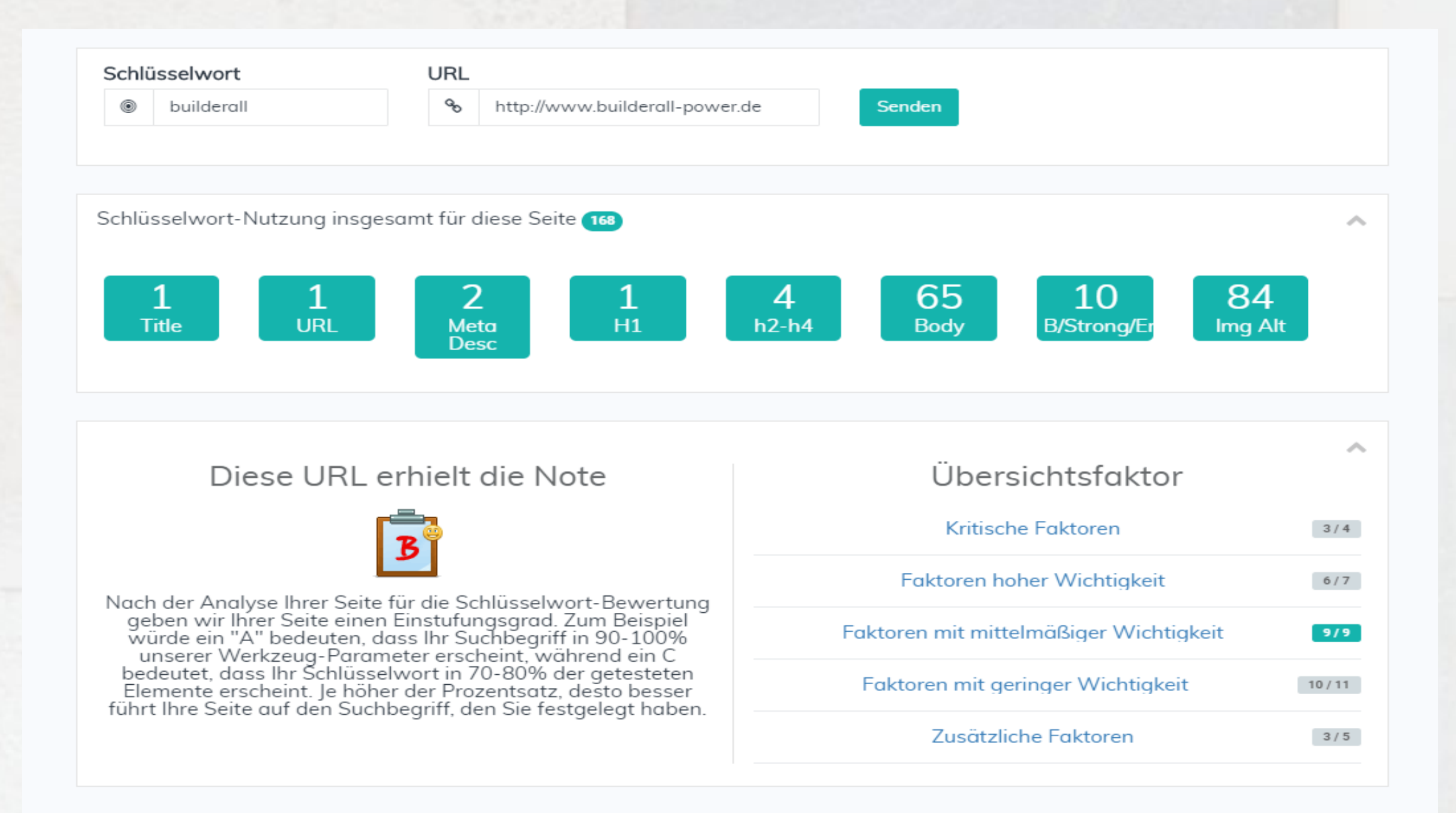

Wie Sie sehen, erhält die analysierte Seite die Note "B", d. h. es gibt noch etwas Optimierungsbedarf. Im Bereich "Übersichtsfaktor" listet das Tools auf, wie viele Parameter einer der genannten Kategorien erfüllt sind und wie viel nicht. Ist das Anzeigekästchen "grün", dann haben Sie mit Ihrer Webseite bezüglich des eingegebenen Schlüsselworts das Optimum erreicht. Andernfalls klicken Sie auf den entsprechenden Link, um zu den dazugehörigen Einzelheiten der Seitenanalyse zu gelangen. Wir wollen jetzt in diesem Beispiel in den Bereich "Zusätzliche Faktoren" wechseln, wo wir nur 3 von 5 möglichen Punkten erfüllt haben:

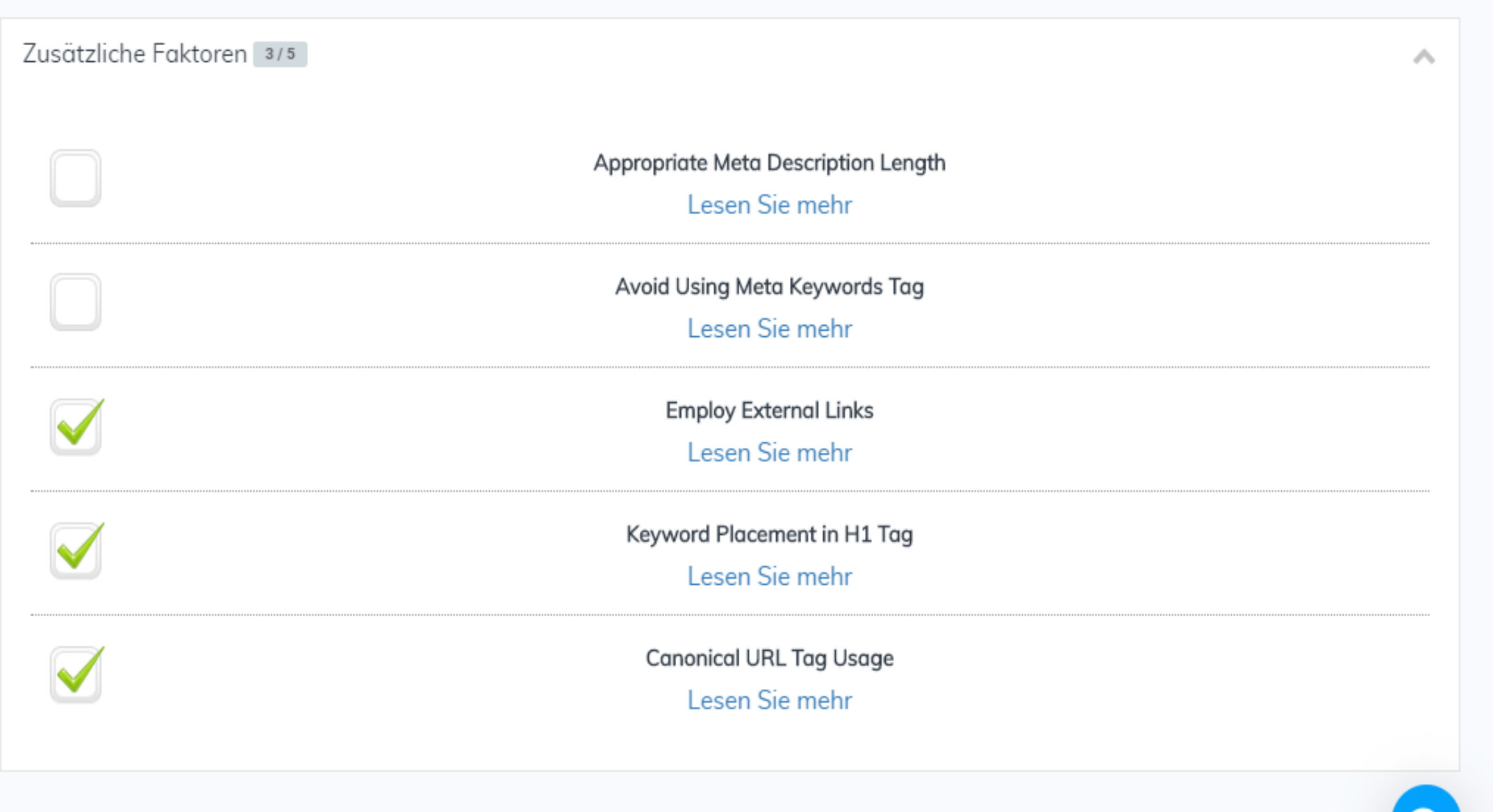

Alle Kriterien, die von der Webseite erfüllt sind, sind in dieser Auflistung "abgehakt". Alle anderen Punkte sollten dagegen analysiert werden, um die Webseite so zu optimieren, dass auch diese Punkte erfüllt sind. Hier empfiehlt es sich immer, auf den Link "Lesen Sie mehr" zu klicken, um detaillierte Informationen zu dem entsprechenden Punkt zu erhalten:

Appropriate Meta Description Length

#### Meta Description

Content: Builderall - die komplette und wirklich auch von Dir leicht zu bedienende Plattform fur Dein Online-Business mit riesigem Funktionsumfang fur wenig Geld. | Automatisiere mit Builderall Deinen Online-Erfolg! Mache die Plattform zu Deiner lukrativen Online-Verkaufsmaschine!

Length: 272

#### Erklärung

Since the meta description isn't used for rankings, and the snippet cuts off after 156 characters (in most instances), it's unwise to have a longer meta description tag. Words beyond this count won't be seen by anyone.

#### Empfehlung

Reduce the length of the meta description tag to 156 characters or fewer.

Verkleinern

Die Erklärungen sind z. Z. (Sept. 2019) noch in Englisch gehalten. Für wem das ein Problem sein sollte, der kann sich die Abschnitte mit einem geeigneten Translater (Google oder - besser - DeepL) natürlich jederzeit ins Deutsche übersetzen lassen.

In diesem Fall hier mokiert beispielsweise das Tool, dass die Metabeschreibung der Webseite mit 271 Zeichen offensichtlich zu lang ist. Es empfiehlt hier, den Text auf ungefähr 156 Zeichen zusammenzukürzen...

Hinweis: Wenn Sie noch keine großen Erfahrungen in SEO haben, dann googeln Sie am besten nach entsprechenden Anleitungen im Netz, wo die Hintergründe der jeweiligen Optimierungsvorschläge näher erläutert werden. Die Erklärungen und Empfehlungen hier sind recht kurz und manchmal auch recht technisch gehalten, was gerade einem Anfänger Schwierigkeiten bereiten kann.

Wenn Ihre Webseite langsam Gestalt angenommen hat, sollten Sie neben diesem Onpage-SEO-Tool noch weitere Analyseprogramme zur Suchmaschinenoptimierung nutzen. Als Beispiele seien hier SEOBILITY und SEORCH genannt. Die entsprechenden Links sowie weitere nützliche Tools in diesem Zusammenhang finden Sie unter dem Hauptmenüpunkt "Ressourcen" auf dieser Webseite.

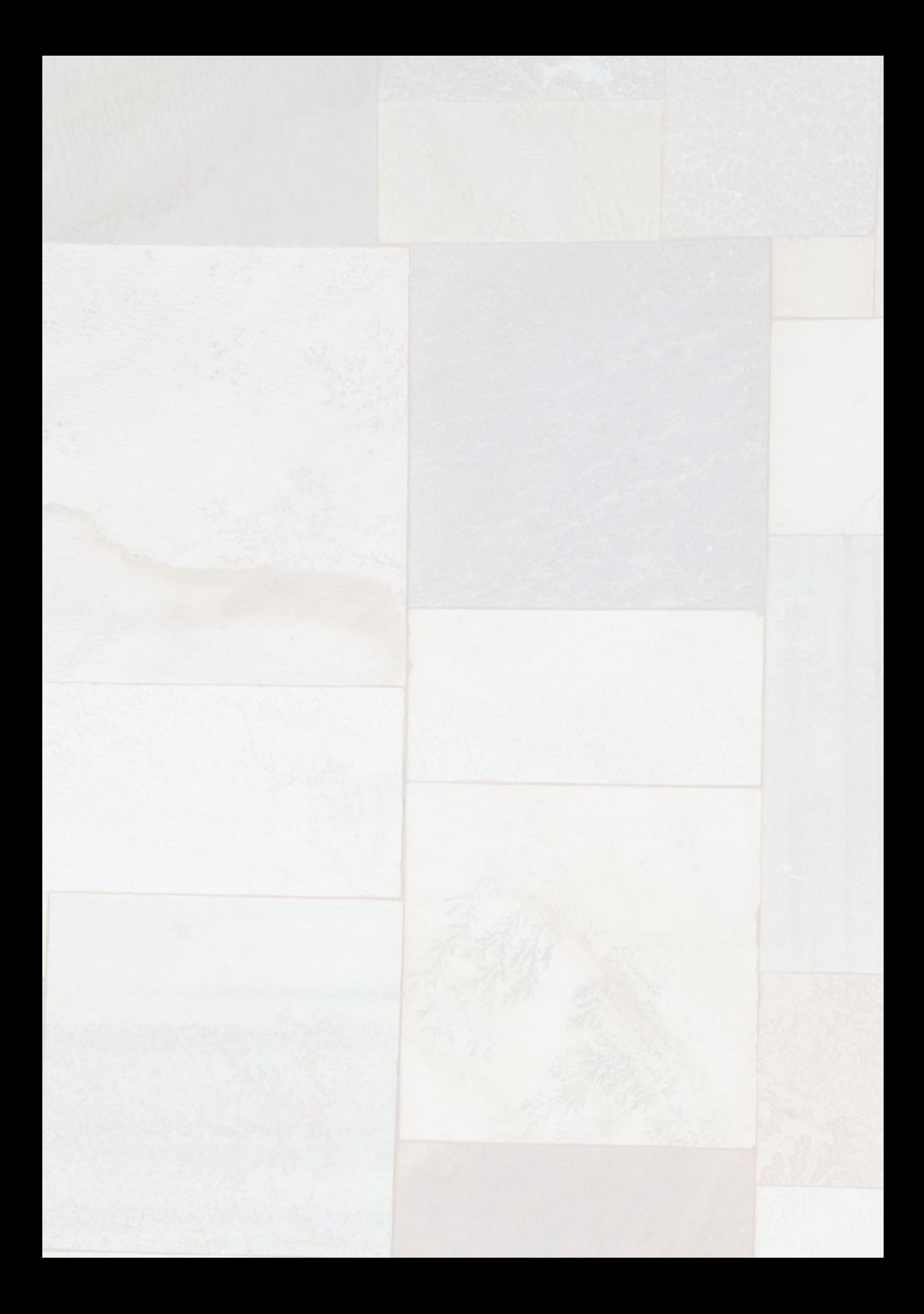

# Magazin Editor

# Kleines ganz groß

### Das "Naturwunder-Magazin" 1/2019

# Schwerpunktthema:

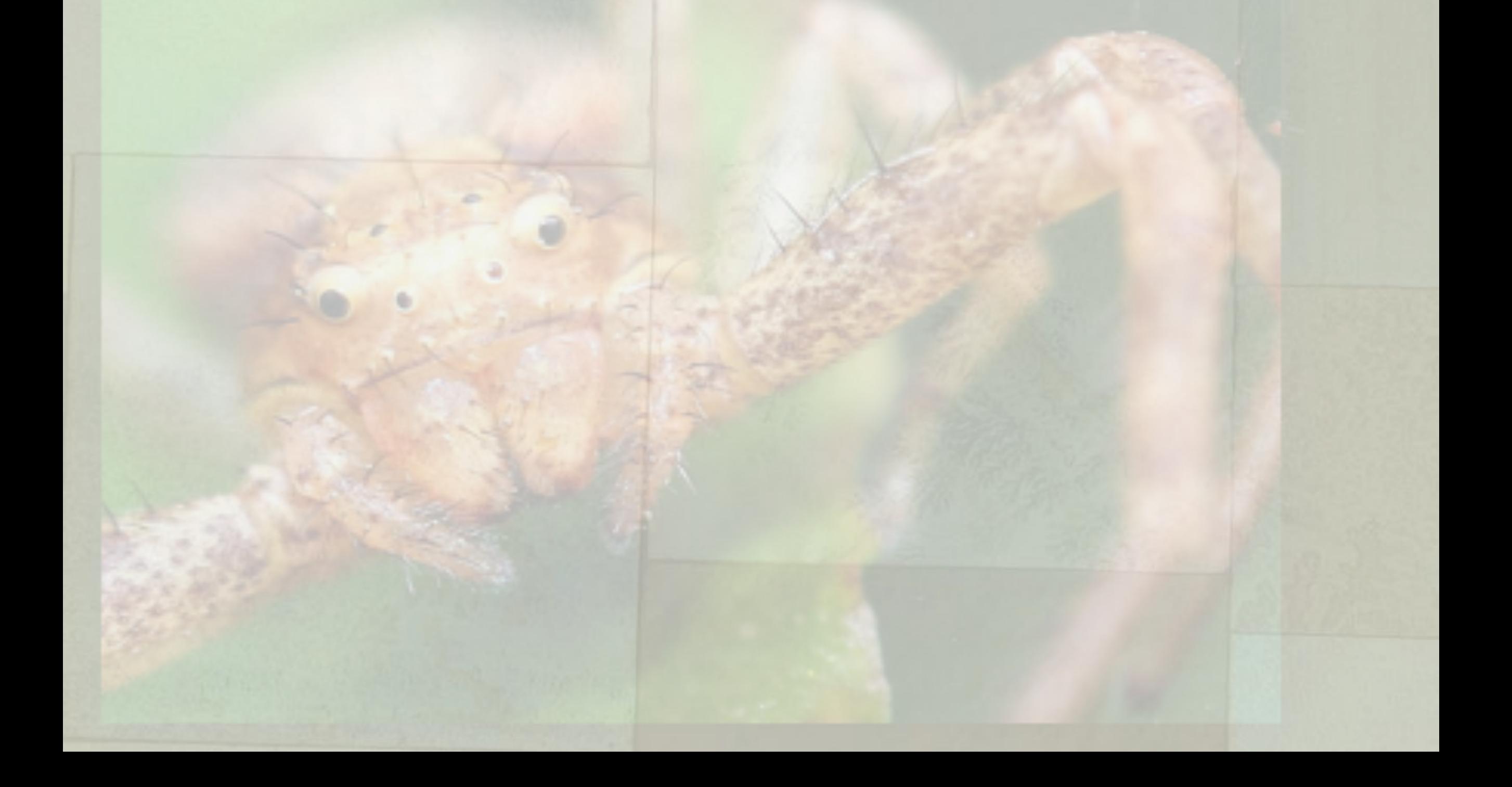

## Hochwertige pdf-Magazine erstellen ...

Mit dem Builderall Magazin-Editor erstellen Sie im Nu nicht nur bildgewaltige und beeindruckende Vertriebs- und Marketingbroschüren, sondern ganz allgemein alle Arten von digitalen Magazinen, die Sie als pdf-Dateien verteilen (und drucken) oder direkt in Ihre Webseiten einbinden können. Eine Vielzahl von professionell erstellten Templates hilft beim Einstieg und beim Erstdesign Ihrer digitalen Magazine, wobei der Editor weitgehend selbsterklärend ist. Dieser Editor wird ständig weiter entwickelt und durch neue Funktionen ergänzt. Er soll im Folgenden kurz vorgestellt werden.

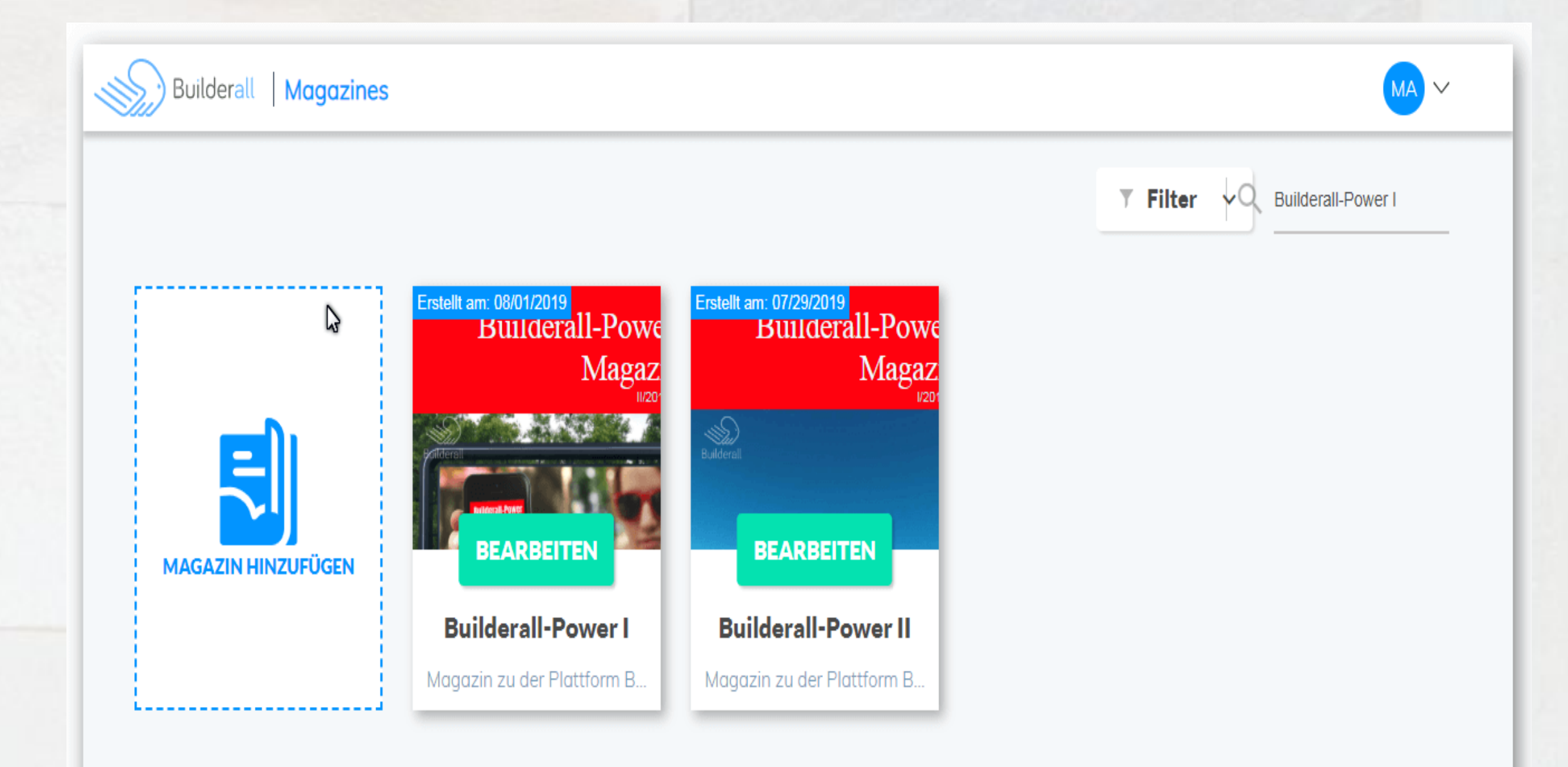

Auf der Eingangsseite werden Ihnen alle bereits erstellten Dokumente aufgelistet. Sie können hier entweder ein neues Magazin erstellen oder ein bereits vorhandenes in den Magazin-Editor laden.

Nach der Auswahl "Magazin hinzufügen" wird ein kleiner Assistent gestartet, der Sie nach dem Namen des neuen Magazin fragt und Ihnen eine größere Anzahl von Templates zur Auswahl anbietet. Sie können hier entweder "Blank" auswählen oder eine für Ihren Zweck geeignete Vorlage in der Bibliothek suchen - wobei Ihnen die Vorschaufunktion einen ersten visuellen Eindruck vermittelt...

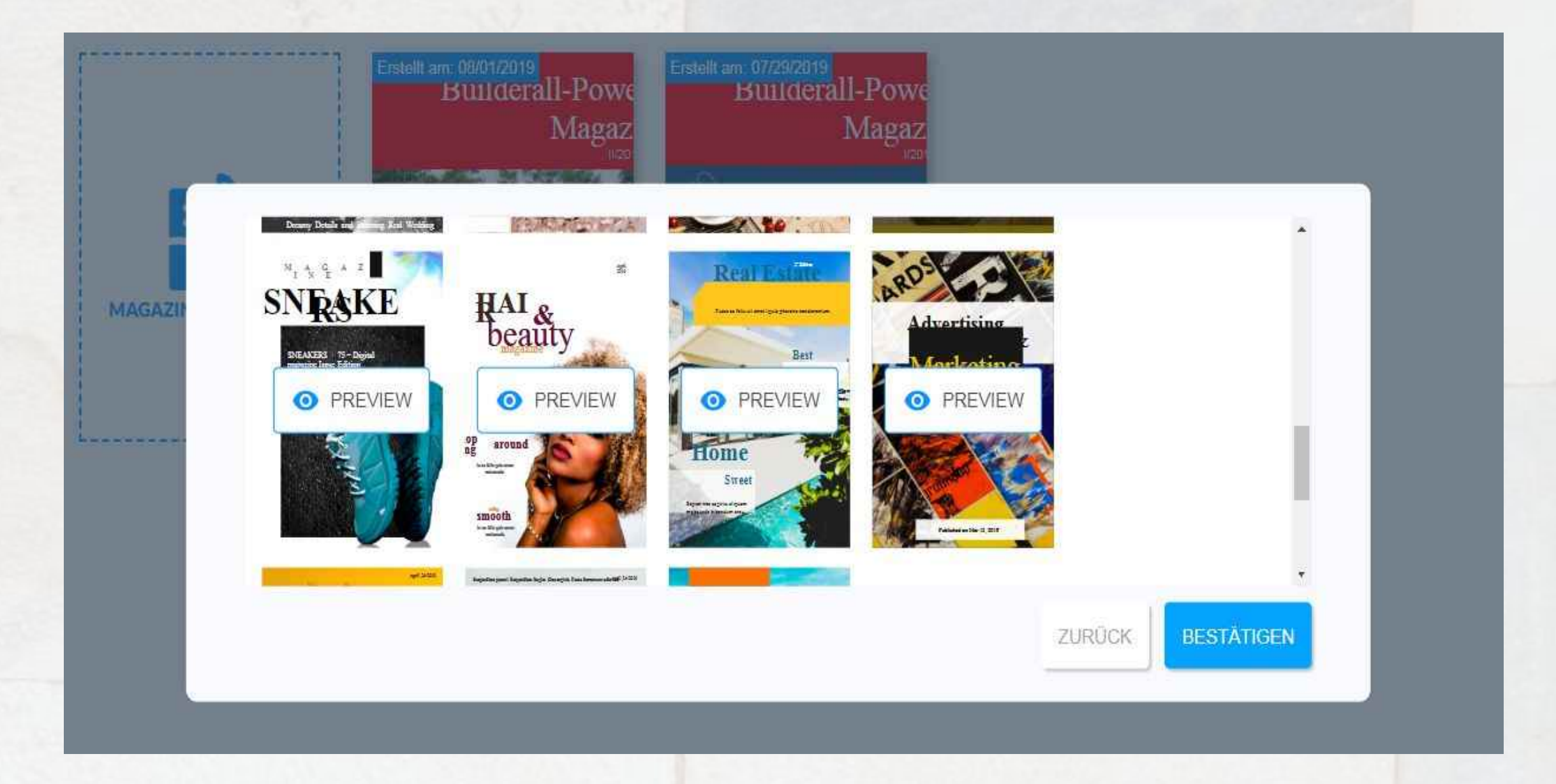

Für dieses Beispielprojekt wählen wir das Template "Advertising Marketing" aus. Nach Markierung und Bestätigung wird die Vorlage in

### den Magazin-Editor geladen...

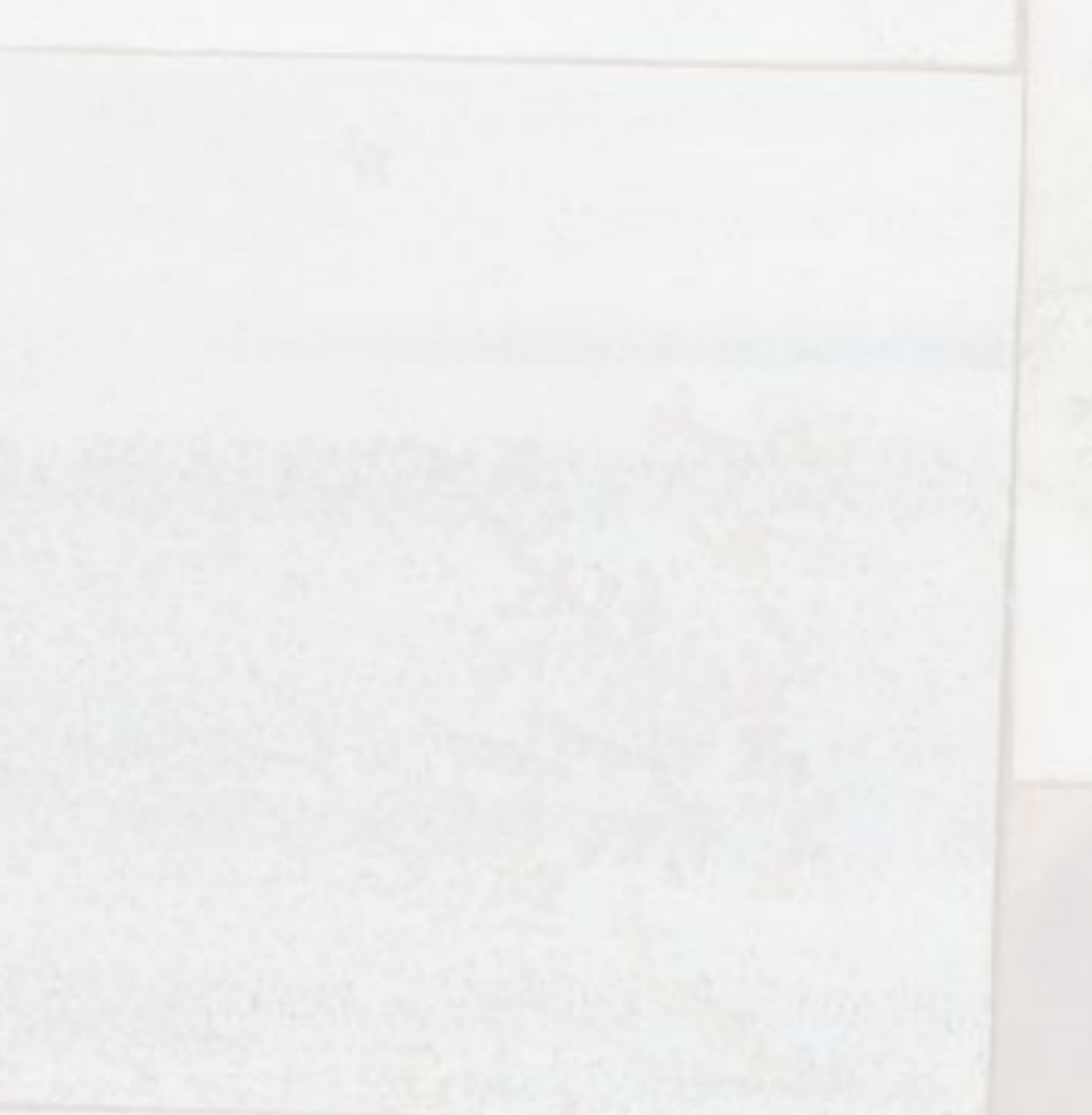

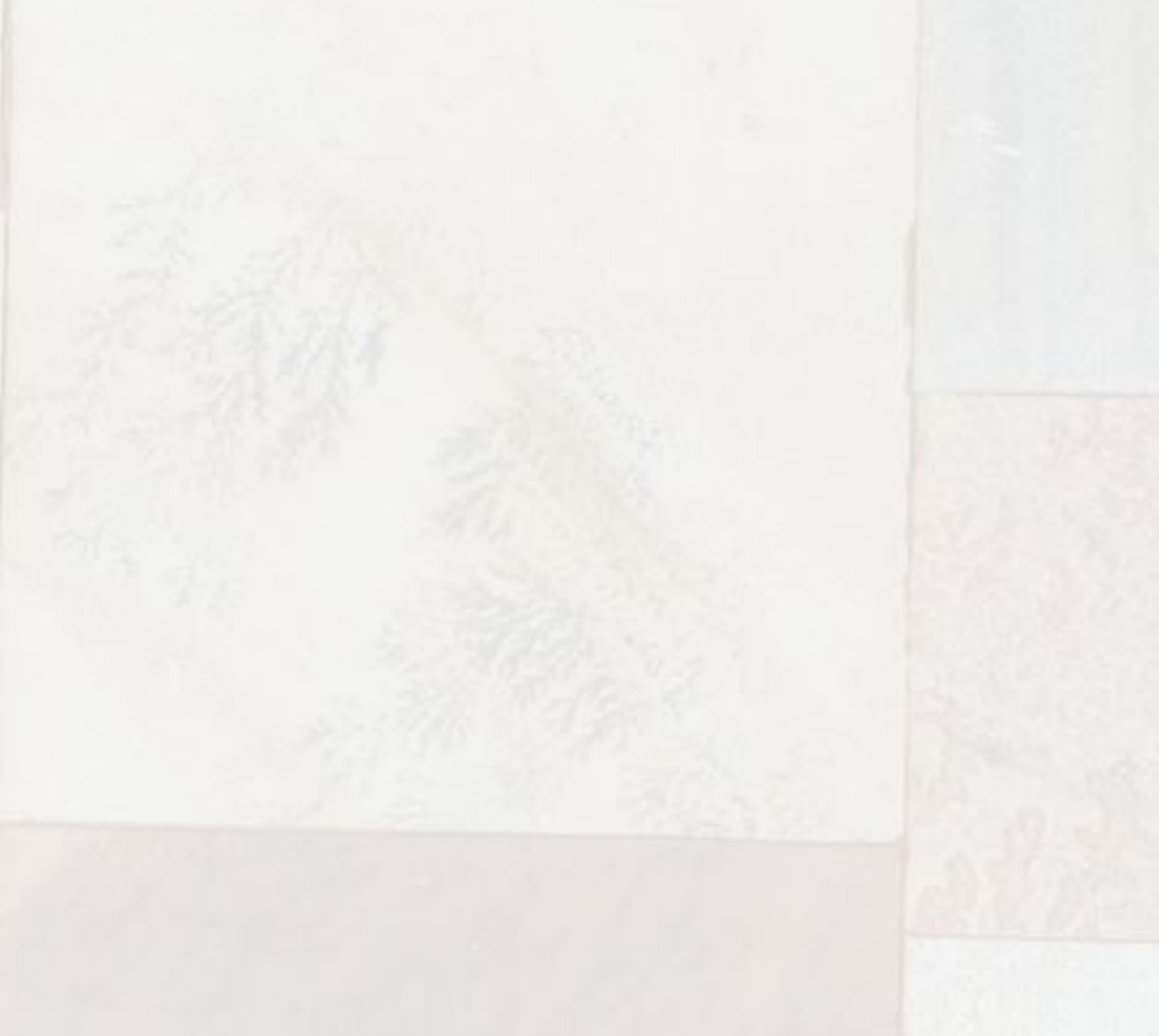

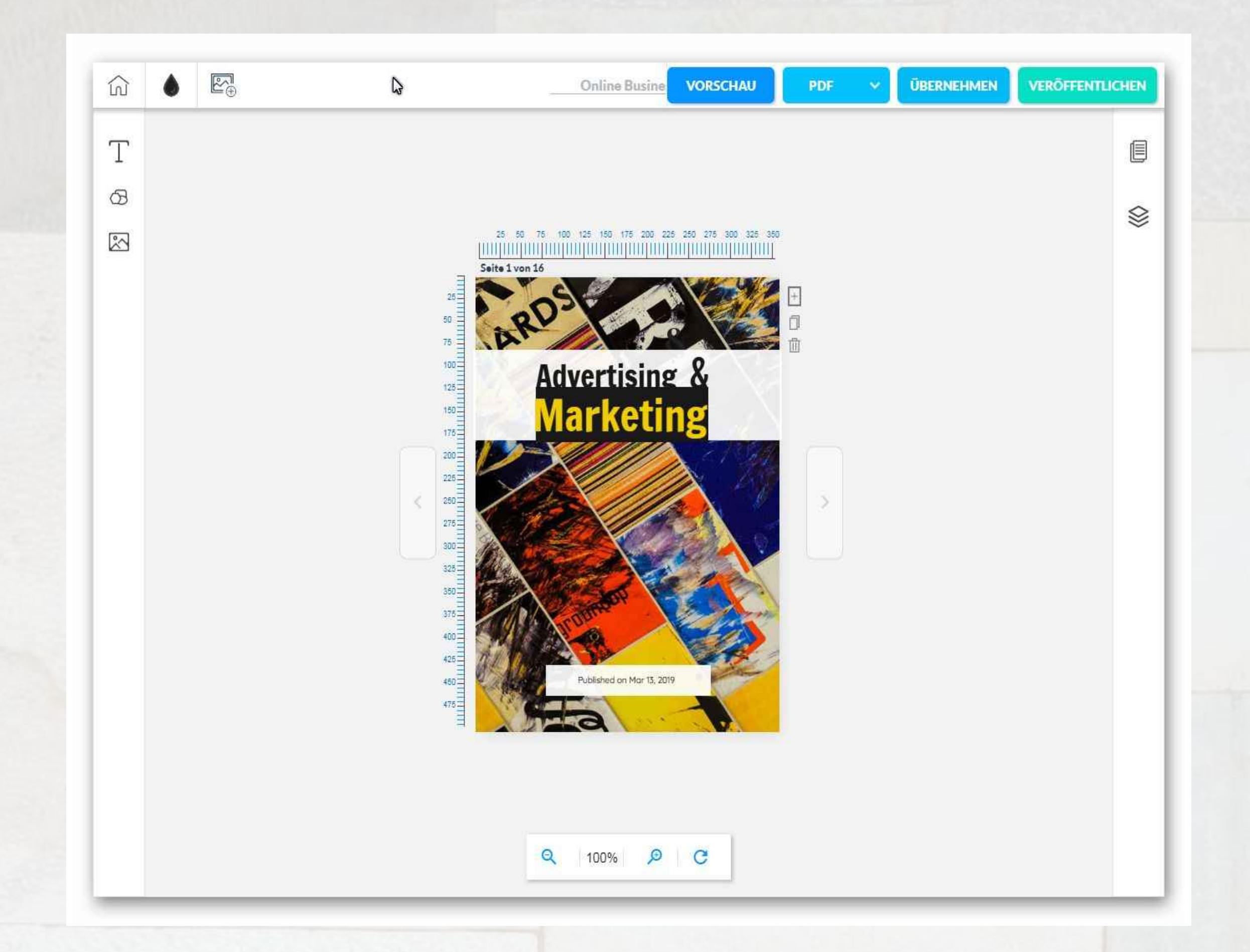

Weitere Funktionen werden i. d. R. nach der Objektauswahl im Editor über das Kontextmenü der rechten Maustaste bzw. über einen Doppelklick darauf angeboten.

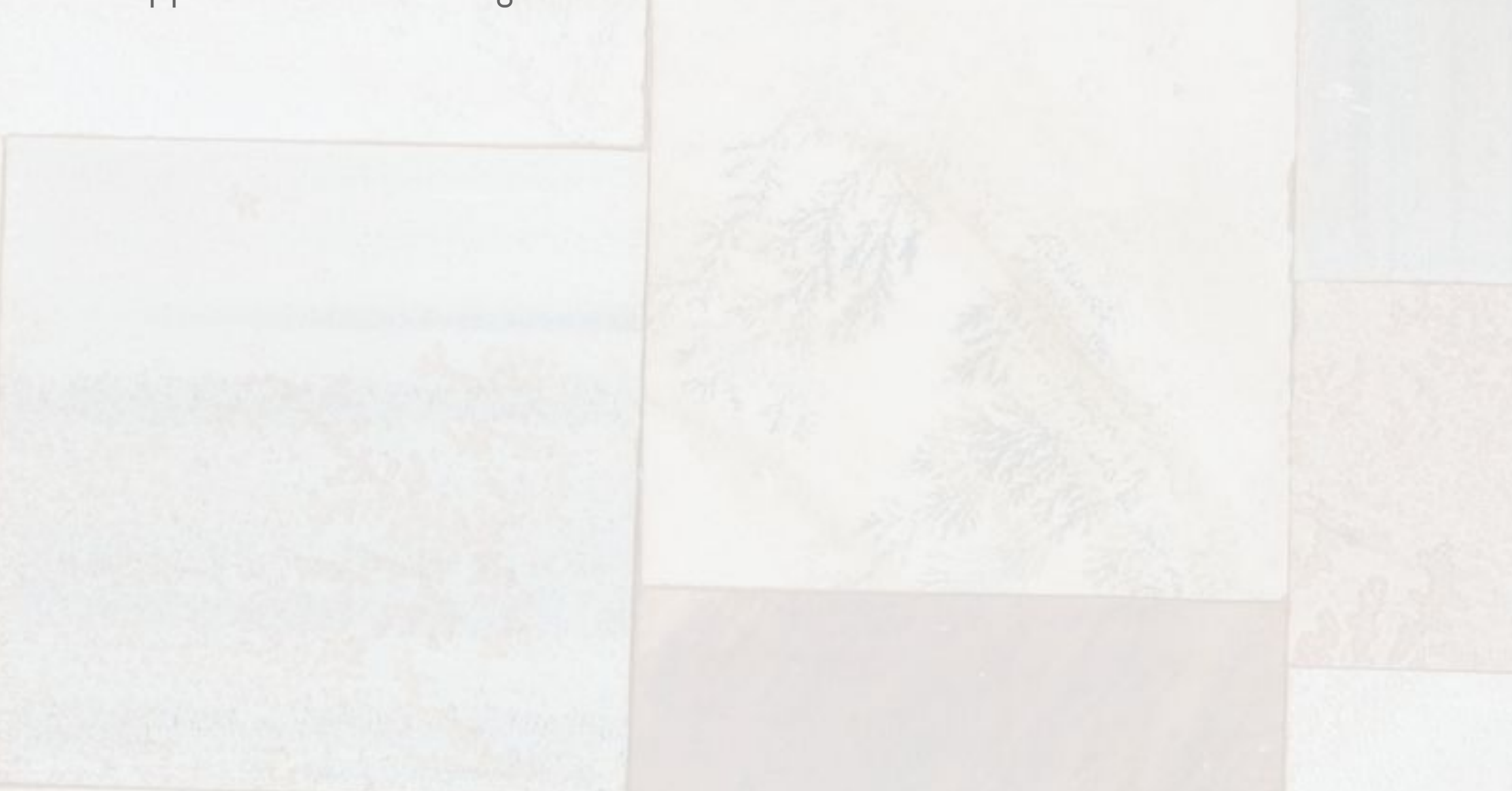

Der Editor präsentiert sich auf dem ersten Blick relativ schlicht. In der Mitte wird jeweils eine Magazinseite innerhalb zweier Randlineale angezeigt. Die Buttons zum Blättern befinden sich jeweils rechts und links davon. Über die Funktionen am unteren Rand lässt sich der Vergrößerungsmaßstab dieser Ansicht anpassen.

Am linken Rand finden Sie Funktionen, mit denen sich Texte, Bilder und geometrische Formen auf eine Magazinseite ablegen lassen. Auf dem rechten Rand finden Sie weiterhin jeweils eine Funktion zur Seitenauswahl bzw. zur Änderung der Seitenreihenfolge im Dokument sowie eine Funktion, über welches Sie die z-Reihenfolge ("Schichtung") der einzelnen Elemente einer Seite verändern können.

Der obere Rand des Editor beherbergt eine Funktion, über die Sie wieder auf die Magazin-Auswahlseite gelangen ("Häuschen"), eine Funktion zum Festlegen der Hintergrundfarbe der aktuellen Seite sowie eine Funktion, mit deren Hilfe Sie eigene Bilder in die Builderall-Cloud hochladen, um sie in Ihrem Magazin verwenden zu können. Der Magazin-Editor verwendet dabei das gleiche Depository wie auch der PixelPerfect Sitebuilder.

Über die Buttons können Sie sich jederzeit eine Vorschau des Magazins generieren lassen oder - nach Abschluss der Arbeiten - eine hochwertige pdf-Datei davon erstellen bzw. einen inline-HTML-Code für Ihre Webseite oder Blog generieren lassen ("Übernehmen").

Wenn Sie mit Vorlagen arbeiten, dann reduziert sich Ihre Tätigkeit im Wesentlichen auf den Austausch der die Vorlage bildenden Bild- und Textelemente (die Sie natürlich noch nachträglich neu positionieren und formatieren können). Es macht deshalb Sinn, sowohl die Bilder als auch die Texte im Vorfeld vorzubereiten. Die Bilder müssen dabei zuerst hochgeladen werden und bei den Texten empfiehlt es sich, diese in einem ASCII-Editor vorzuhalten, von wo aus sie sich leicht über die Zwischenablage in die entsprechenden Textobjekte des Templates übernehmen lassen.

Hier sehen Sie die Editoransicht, nachdem das Hintergrund-Bild ausgetauscht und auch der Magazin-Titel angepasst wurde. Da ein Textobjekt markiert ist, werden am rechten Rand die Textformatierungsfunktionen eingeblendet. Damit können Sie u. a. Einfluss auf die Schriftart, die Schriftgröße und Schriftfarbe sowie bei mehrzeiligen Text auf den Zeilenabstand nehmen. Die Bedienung ist intuitiv und selbsterklärend. Weiterhin erkennen Sie hier, dass Bilder nicht explizit zugeschnitten werden müssen. Die überstehenden Teile werden nämlich automatisch bei der Generierung des fertigen Magazins entsprechend abgeschnitten (Vorschau).

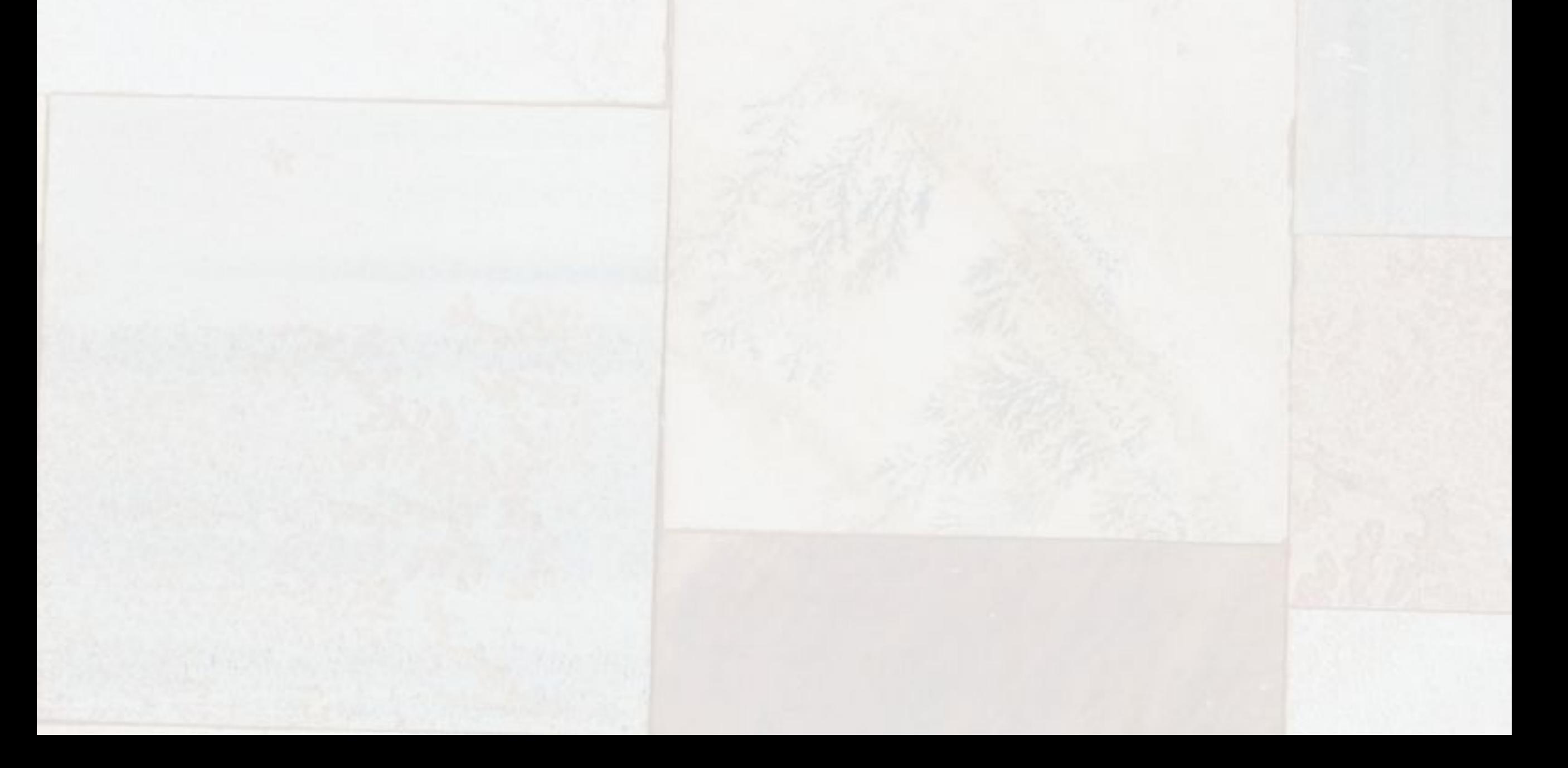

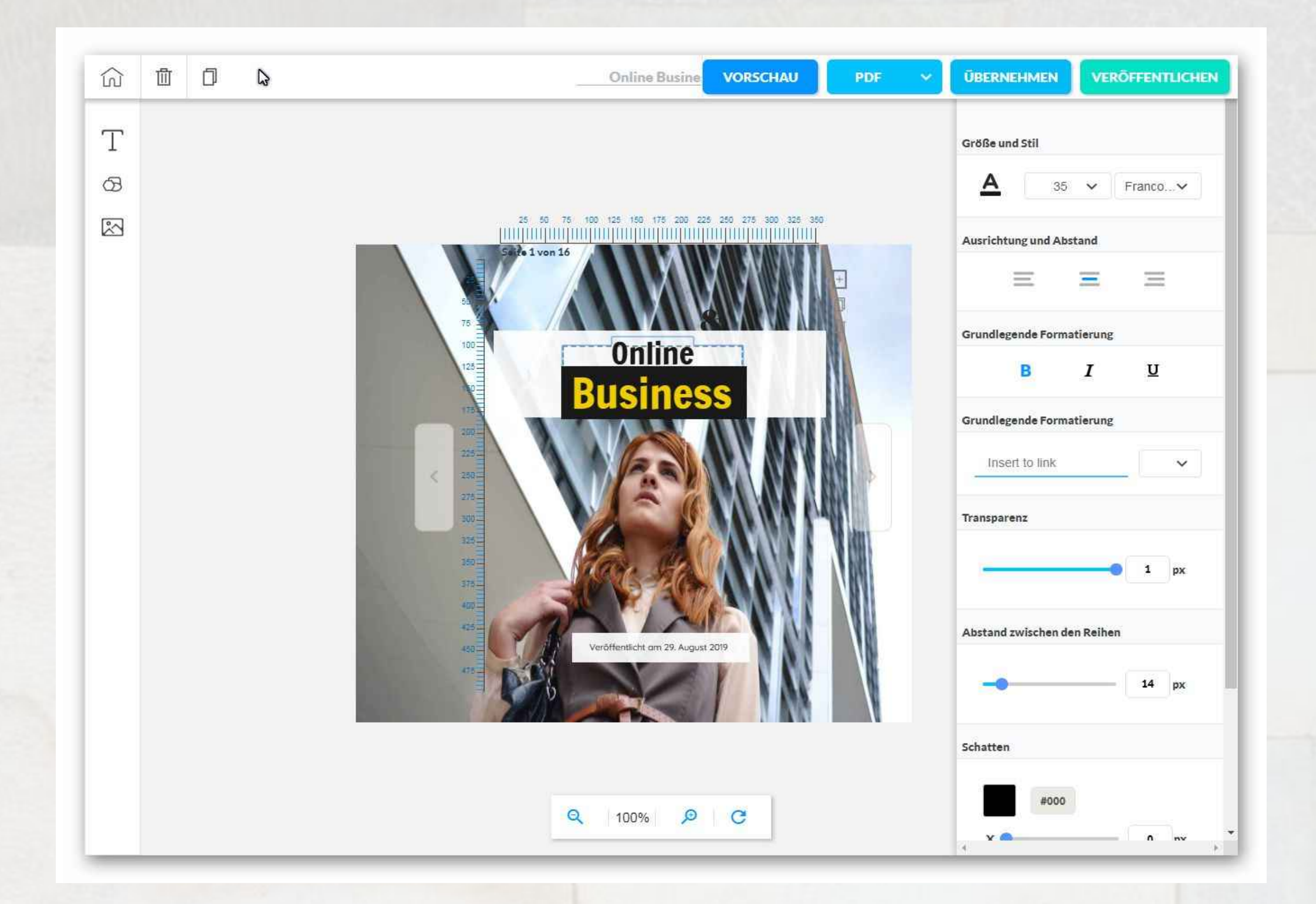

Beachten Sie aber - wenn mehrere Bilder auf einer Seite verwendet werden, dass sie sich überlappen können. Das bedeutet, im Magazin-Editor kommt es auf die Erstellungsreihenfolge, d. h. die "Schichtung" der Objekte (Bilder Texte, Formen) an. Und auf diese "Schichtung" können Sie über die entsprechende Funktion im rechten Randmenü

# Einfluss nehmen.

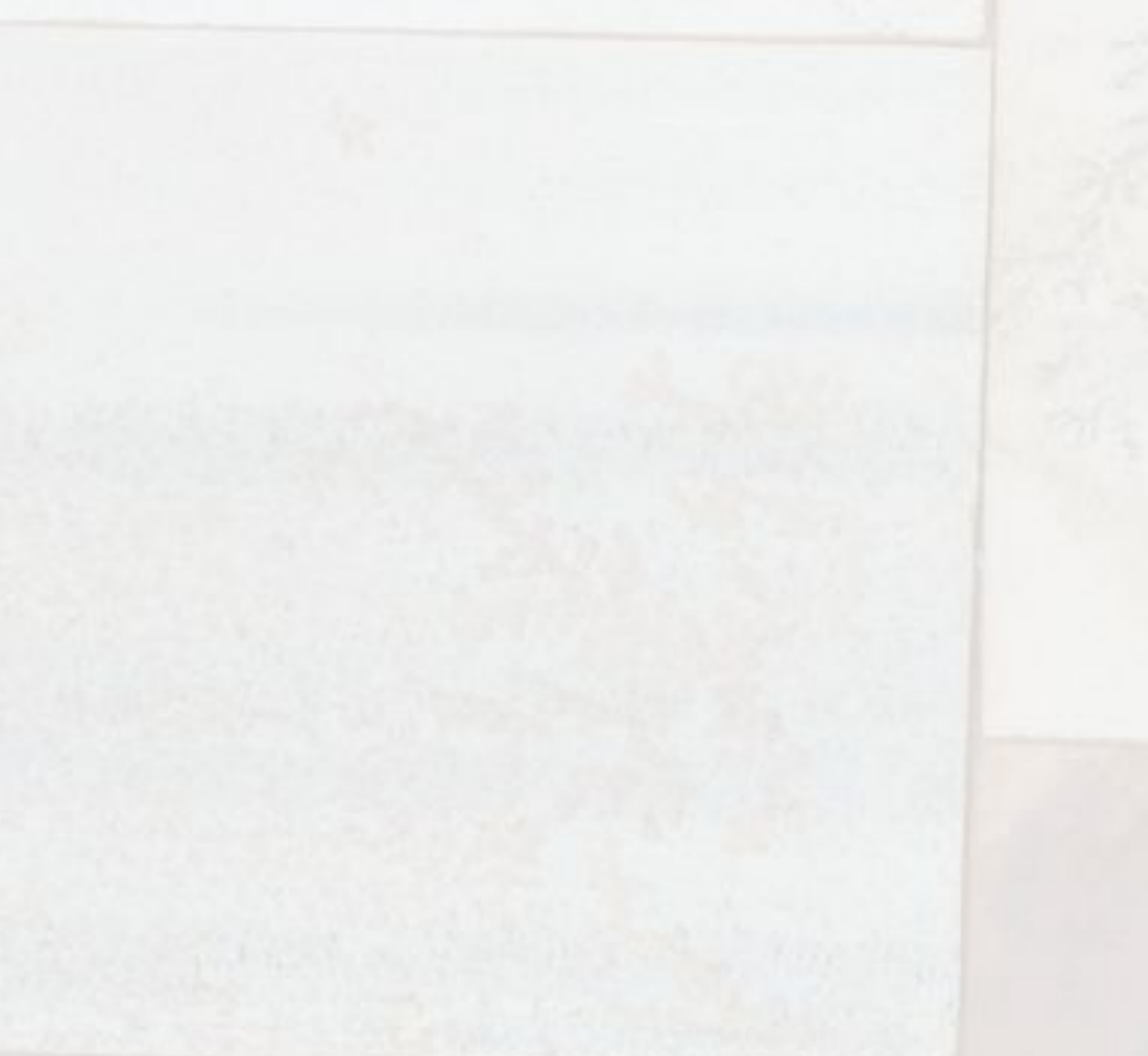

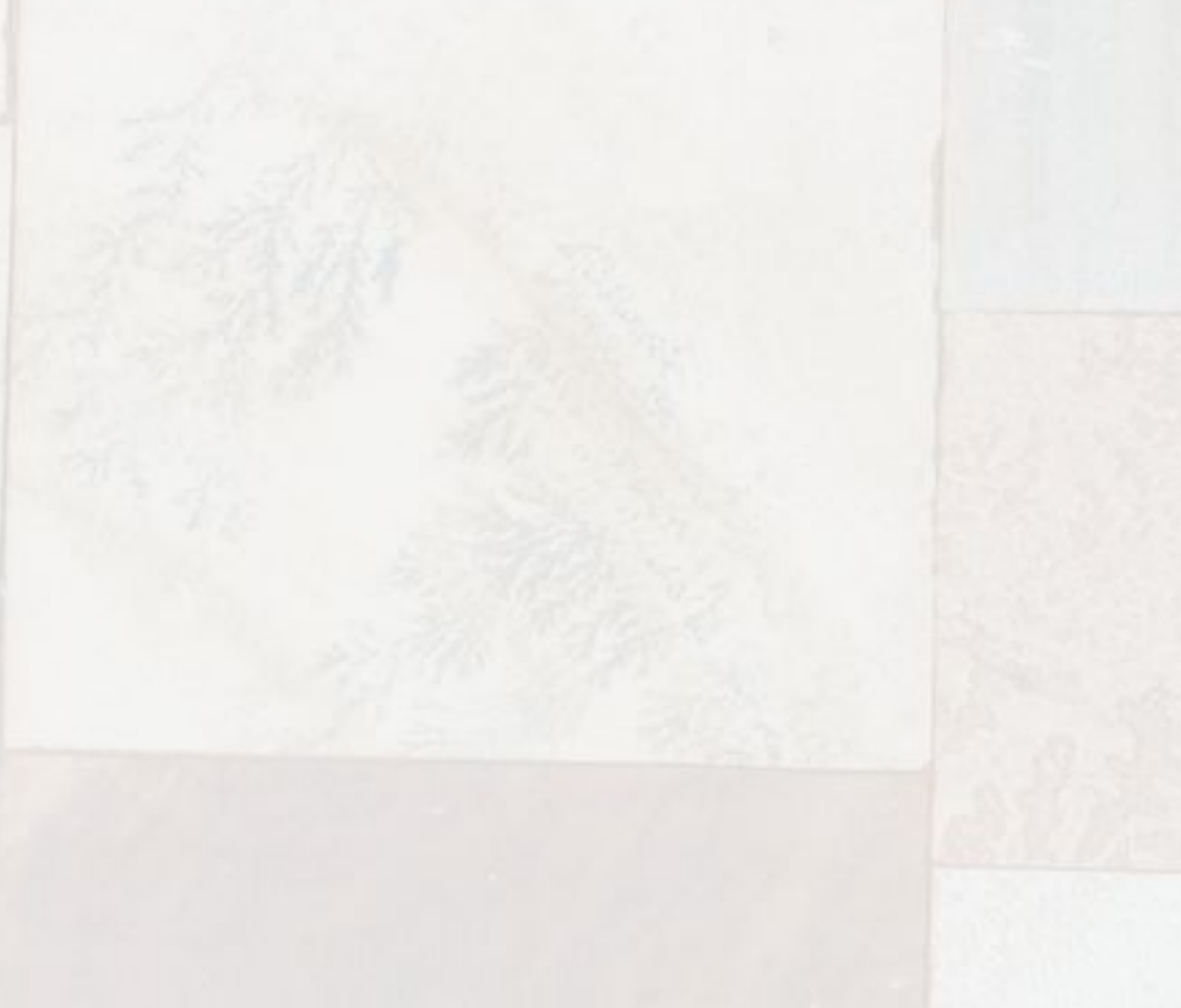

Auf diese Weise passen Sie nach und nach alle Seiten des Templates an, in dem Sie die Texte und Bilder ersetzen, sie nach ihren Wünschen formatieren und eventuell neu anordnen und durch weitere Objekte ergänzen. Im Vorschaumodus können Sie dabei jederzeit den Erfolg Ihrer Bemühungen begutachten.

Wenn Sie mit Ihren Arbeiten fertig und mit dem Ergebnis zufrieden sind, dann lassen Sie sich vom Magazin-Editor eine hochwertige pdf-Datei Ihres Dokuments erstellen. Nach dessen Generierung brauchen Sie diese nur noch herunter zu laden und Ihrer Verteilung / Druck steht nichts mehr im Wege...

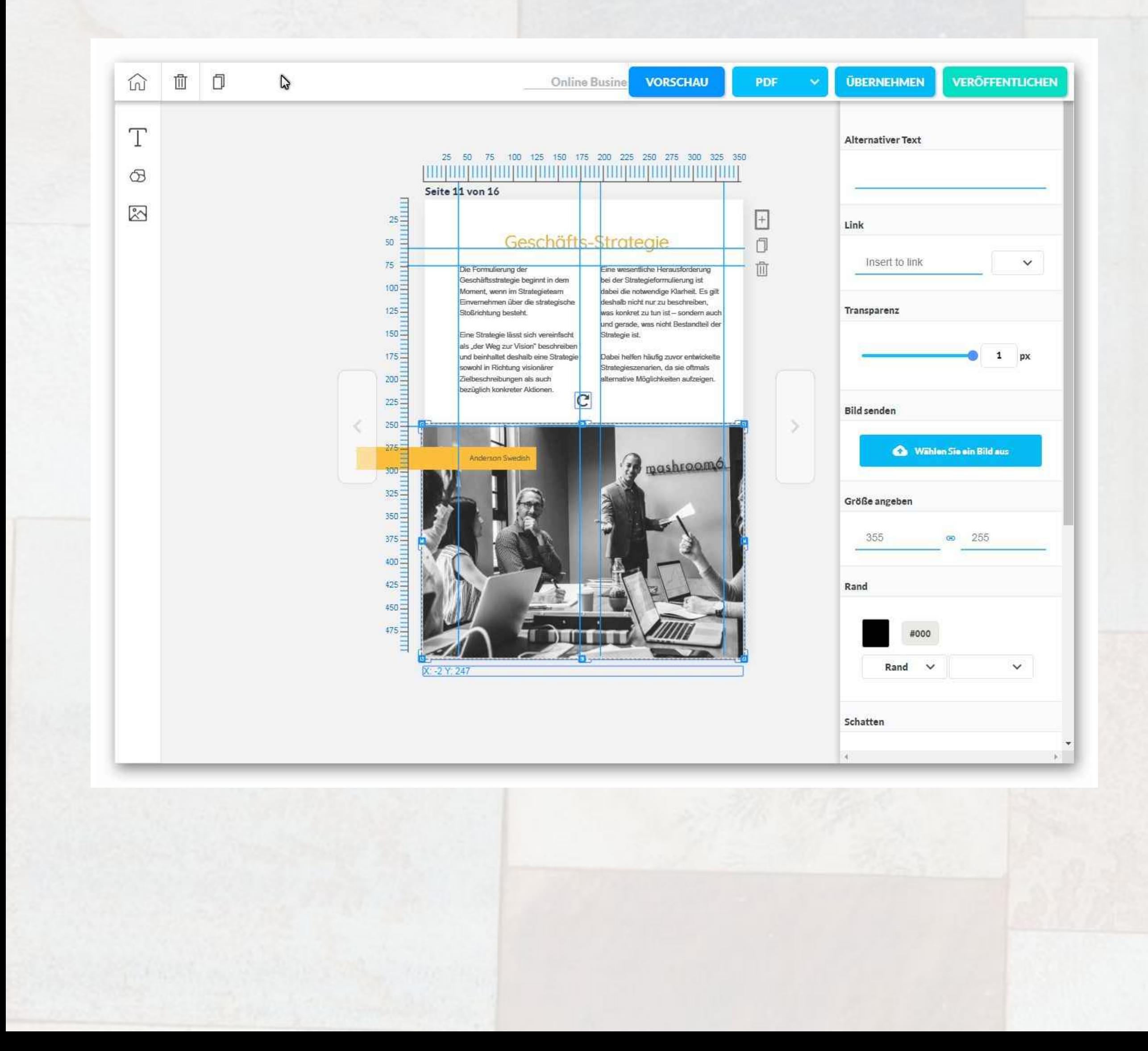

Viele Editorfunktionen erschließen sich leicht bei der Arbeit. So können Sie Objekte markieren (so wie hier das Bild), diese mit der Maus bzw. pixelgenau mit den Cursortasten verschieben sowie ihre Größe ändern. Dabei werden Ihnen die x-y-Koordinaten immer links unten explizit angezeigt. Auch können Sie seitenübergreifend Hilfslinien über die Seitenlineale erzeugen, was die gleichmäßige Positionierung der einzelnen Objekte auf verschiedenen Seiten stark vereinfacht.

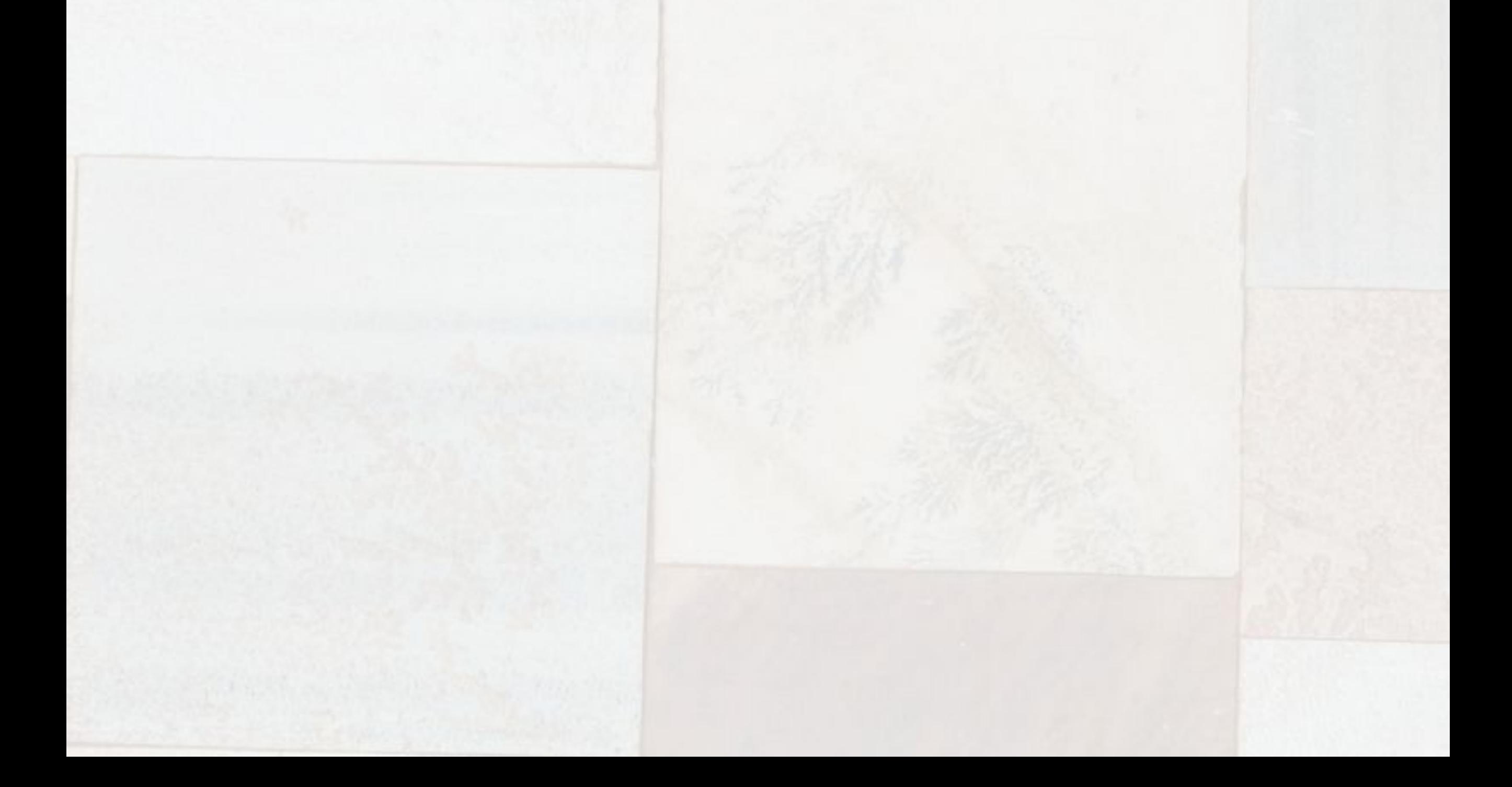

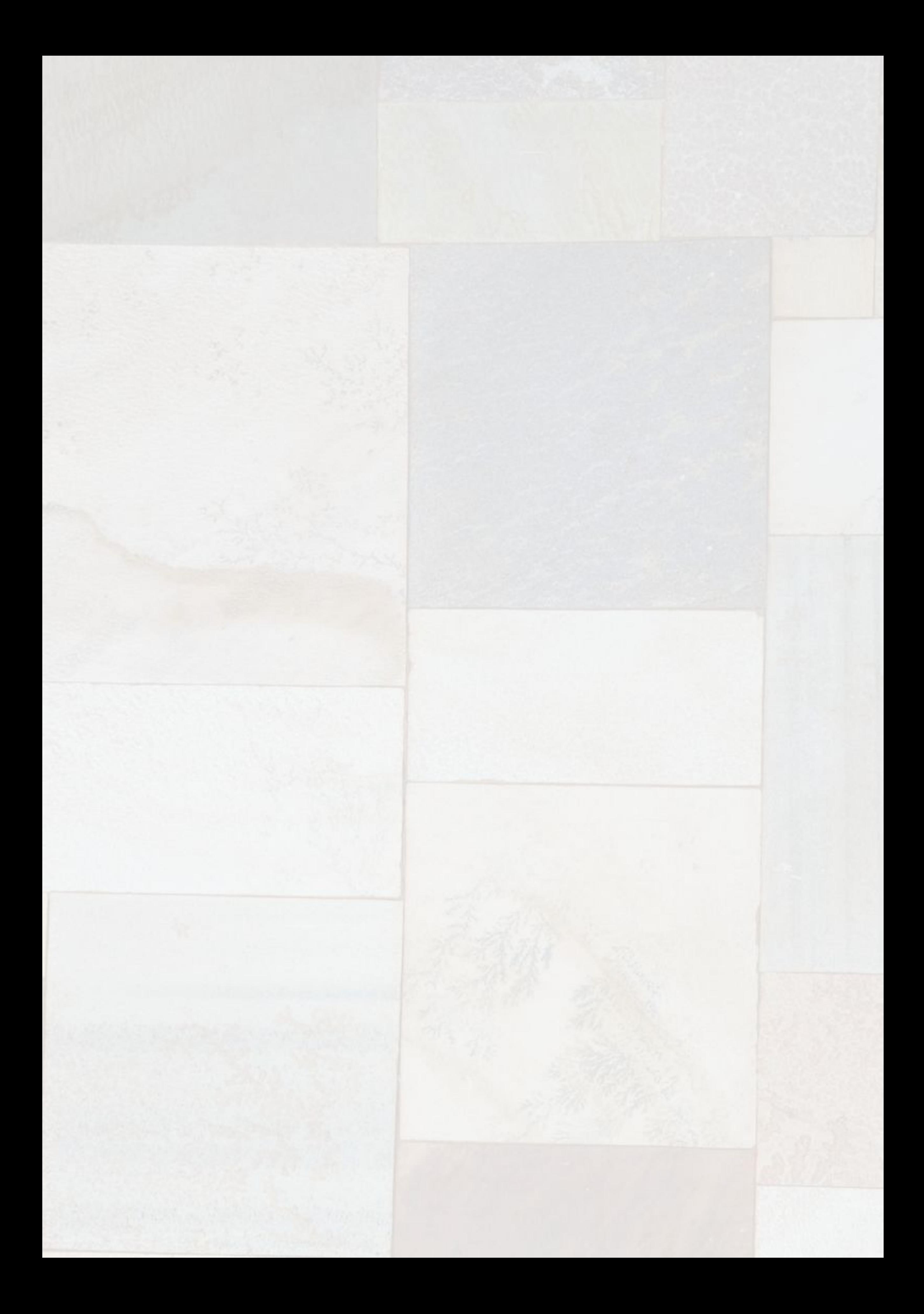

# Partnerprogramm

![](_page_43_Picture_1.jpeg)

# Wie kann man mit der Vermittlung von Builderall nachhaltig Geld verdienen und wie hoch sind die Verdienstmöglichkeiten?

Für die Vermarktung der Internet Online-Marketing-Plattform "Builderall" wurde ein spezielles Leverage Affiliate-Programm aufgelegt, welches die Erarbeitung eines lukrativen, immer wiederkehrendes Einkommens ermöglicht. Dabei ist das Produkt, welches verkauft werden soll, gleichzeitig das Produkt, mit dessen Tools man Kunden finden und begeistern kann. Und indem man die Kunden animiert, selbst das Produkt - hier Builderall Premium - weiter zu empfehlen, verdient man in mehren Ebenen an dessen Verkäufen mit. Wie das genau funktioniert, erfahren Sie hier...

### Das Produkt

# **Essential**

![](_page_44_Picture_4.jpeg)

Die perfekte Lösung, um Dein Business nach vorn zu pushen.

 $\epsilon$  26.90 Pro Monat

Die perfekte Lösung für Online Marketer und Unternehmer, die bereit für neue Wege sind.

 $\epsilon$  59.90 Pro Monat\*

Wenn Sie diese Webseite studiert haben, werden Sie sicher sein, dass Sie es hier mit einem außergewöhnlichen Produkt zu tun haben, welches potentiell jeder, der aktiv im Internet unterwegs ist (Unternehmer, Marketer, Blogger, Hobby-Anwender...), benötigt, um eigene Webseiten und Webshops aufzubauen, Online-Marketing in sozialen Netzwerken wie Facebook und Instagram zu betreiben oder aktiv digitale Produkte wie E-Books und Online-Kurse bzw. Webinare zu verkaufen. Es sollte also nicht allzu schwierig sein, Interessenten für diese Internet-Plattform zu akquirieren. Und wenn diese dann selbst noch drei "eigene" Kunden dafür finden, dann decken deren Provisionen schon die monatlichen Mietkosten der Premium-Variante (was übrigens ein sehr gutes Verkaufsargument ist!).

1 € Eigenumsatz = 3,5 Punkte (d. h. ein Premium-Plan bringt 210 Punkte) 1 € an Direktverkäufen = 1,16 Punkte (d. h. eine Vermittlung eines Premium-Plans bringt 70 Punkte)

### Der Verdienst

Die Erlöse, die Sie mit der Vermittlung von Builderall-Plänen erzielen, errechnen sich anhand von "Punkten", die wiederum vom getätigten Umsatz abhängen. Dabei unterscheidet man den "Eigenumsatz" (d. h. sie erwerben selbst Buildserall um es zu nutzen) und den Umsatz an Direktverkäufen (Sie vermitteln ein Builderall-Plan an einem Kunden):

Die Anzahl der erreichten Punkte bestimmt außerdem den Affiliate Qualifikations-Level, den Sie momentan erreicht haben und dieser wiederum führt zu gewissen Bonuszahlungen, die noch näher zu erläutern sind. Wenn Sie also selbst den Premium-Plan nutzen, dann sind Sie automatisch Affiliate F1. Um in die nächst höhere Stufe F2 zu gelangen (das zu überschreitende Level liegt hier bei 347 Punkten), müssen Sie mindestens zwei weitere Kunden für den Premium-Plan werben. Um in die (letzte) F3-Ebene aufzusteigen, brauchen Sie als Nutzer des Premium-Plans schon mindestens 4 Kunden, die auch den Premium-Plan kaufen.

![](_page_46_Figure_1.jpeg)

Jedes Mal, wenn Sie erfolgreich ein Premium-Plan (26,90 € bzw. 59,90 €) vermitteln, erhalten Sie eine 100% Provision auf die erste Zahlung Ihres Kunden! Neue Partner können diese Provisionen 35 Tage nach Zahlungseingang abheben, bereits als F1 qualifizierte Partner schon nach 5 Tage.

Haben Sie bereits den F1-Level erreicht, dann bekommen Sie (im Fall des Premium-Plans) jeden Monat (solange der Kunde Builderall nicht kündigt - und das ist unwahrscheinlich) von diesem Kunden jeweils 17 € gutgeschrieben, die Sie 5 Tage nach Zahlungseingang auf Ihr Konto transferieren können. Wenn sich bei Ihnen also beispielsweise 10 Premium-Plan-Kunden angesammelt haben, dann bekommen Sie hier allein schon Monat für Monat 170 € überwiesen. Aber das ist noch nicht alles. Denn für jede dritte wiederkehrende Kundenzahlung gibt es einen speziellen Kundenbindungs-Bonus von 12,75 €, der auf die 17 € draufgeschlagen wird (d. h. jede dritte Kundenzahlung

generiert 29,75 €).

![](_page_47_Figure_2.jpeg)

![](_page_47_Picture_50.jpeg)

Alle Bonizahlungen sind übrigens unlimitiert. Schaffen Sie es 100 Kunden zu werben, dann werden Sie allein an Bonuszahlungen monatlich 425 € verdienen.

Und nun kommen weitere Ebenen ins Spiel. Denn als Builderall-Affiliate erhält man Provisionen über bis zu 4 Ebenen. Was bedeutet das? Das bedeutet, dass Sie auch Geld verdienen, wenn die von Ihnen geworbenen Builderall-Nutzer selbst entsprechende Pläne verkaufen. Man spricht hier von einem sogenannten Tiefenbonus. Jedesmal wenn ein Käufer Ihres Partners (oder dessen Partner) Builderall erfolgreich vermittelt und diese ihre monatliche Gebühr an Builderall bezahlen, bekommen Sie - Monat für Monat - jeweils bis zu 7 € Provision (siehe folgende Tabelle) pro Kunde. Wie hoch die Provision dabei konkret

Haben Sie eine (monatlich wiederkehrende) Punktzahl von 690 Punkten erreicht, dann gibt es noch einen sogenannten unlimitierten "Autobonus" von 42,50 € monatlich. Bei 6900 Punkten (entspricht 100 aktiven Kunden) sind dass dann schon 425  $\omega$  pro Monat.

ausfällt, hängt wieder von Ihrer Qualifikationsebene ab, die Sie punktemäßig erreicht haben.

Im Gegensatz zu vielen anderen Partnerprogrammen profitieren Sie bei Builderall auch noch massiv an den Verkäufen ihrer Geschäftspartner und das über mehrere Ebenen ...

Wenn Sie also Kunden gewinnen, die selbst wieder erfolgreich als Affiliate in Erscheinung treten, dann hat das direkte Auswirkungen auf Ihren monatlichen passiven Verdienst. Dazu folgendes Beispiel, bei dem der Einfachheit halber davon ausgegangen wird, dass jeder in jeder Ebene geworbene Kunde wieder drei Premium-Kunden geworben hat... (in realo werden die Ergebnisse natürlich anders sein - das Beispiel dient nur zur Demonstration).

## **Gesamtprovisionen inkl. Bonusse**

10 eigene, direkte Kunden = 170,00 € (qualifiziert für Affiliate F3) Autobonus auf Deine 904 Punkte = 42.50 € 30 Kunden in Ebene 1 = 210.0 € 90 Kunden in Ebene 2 = 630,00 € 270 Kunden in Ebene 3 = 1.890,00 €

### Passive, monatliche Provisionen und Bonusse gesamt =  $2.942,50 \in$

Achtung: Diese Simulation dient nur zu Demonstrationszwecken.

Diese spiegelt nicht das durchschnittliche Ergebnis unserer Affiliates wider.

Wir haben einige Affiliates, die mehr verdienen als das und viele Affiliates, die weniger verdienen als das. Dein Einkommen wird durch deine eigenen Verkäufe bestimmt und durch deine Fähigkeit, ein Team von Partnern aufzubauen, die Builderall ebenfalls verkaufen.

![](_page_49_Picture_7.jpeg)

### Bedingungen

Vor dem Launch von Builderall 3.0 konnte man nur am Partnerprogramm teilnehmen, wenn man selbst Builderall nutzt. Das hat sich jetzt dahin gehend geändert, dass Builderall sein Partnerprogramm für jeden geöffnet hat. Um jedoch das Backoffice nutzen zu können, wird in solch einem Fall (d. h. Sie wollen die Builderall-Plattform selbst nicht verwenden) eine jährliche Backoffice-Gebühr von 45 € (d.h. 3,75 € monatlich) fällig.

![](_page_50_Picture_2.jpeg)

![](_page_51_Picture_0.jpeg)